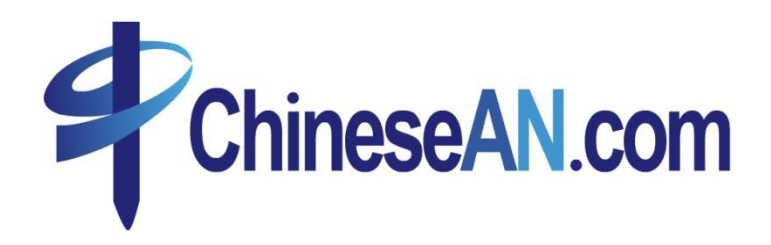

# 2010 網站主手冊

我們的信念是: 為你取得成果,我們便是成功。

當你在中岸平臺注冊, 你便是從成功的起點出發。我們的 團隊有最豐富的網上營銷經驗,在一路上會為你提供各方面的 支援,讓你的廣告取得最大的成效。

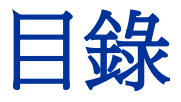

- 如何應用 ChineseAN 賺錢
- 如何提交新網站
- 如何申請廣告活動
- 如何拿廣告代碼
	- 如何添加T-Box自動優化廣告
	- 如何添加特效廣告
	- 如何添加基本廣告素材
	- 如何添加自定義鏈結
	- 如何領取其他廣告素材
- 如何查看業績報表
- 如何申請佣金
- 如何添加數據反饋參數

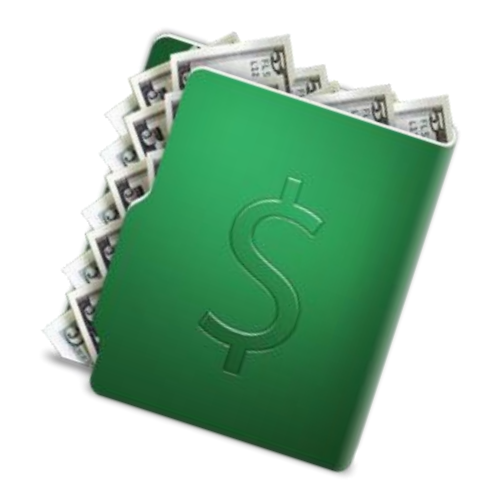

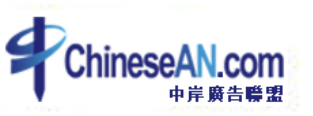

#### 如何應用 ChineseAN 賺錢

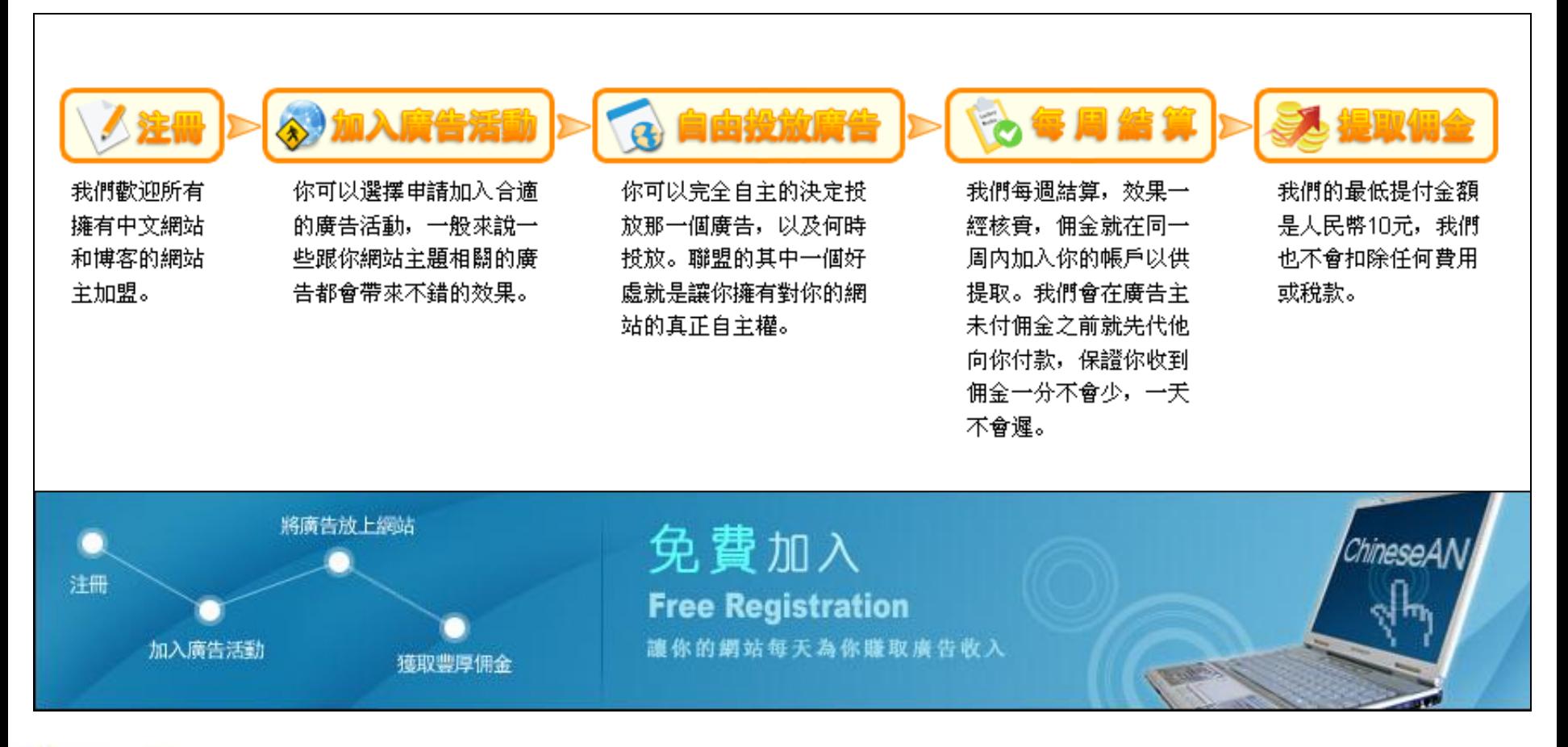

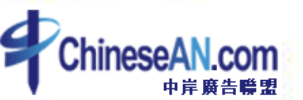

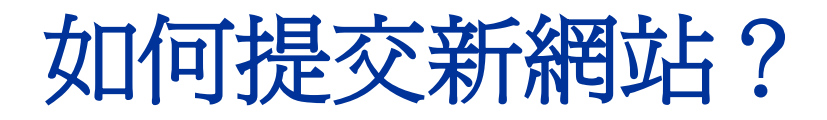

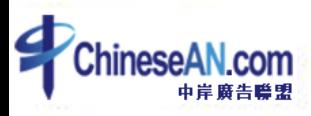

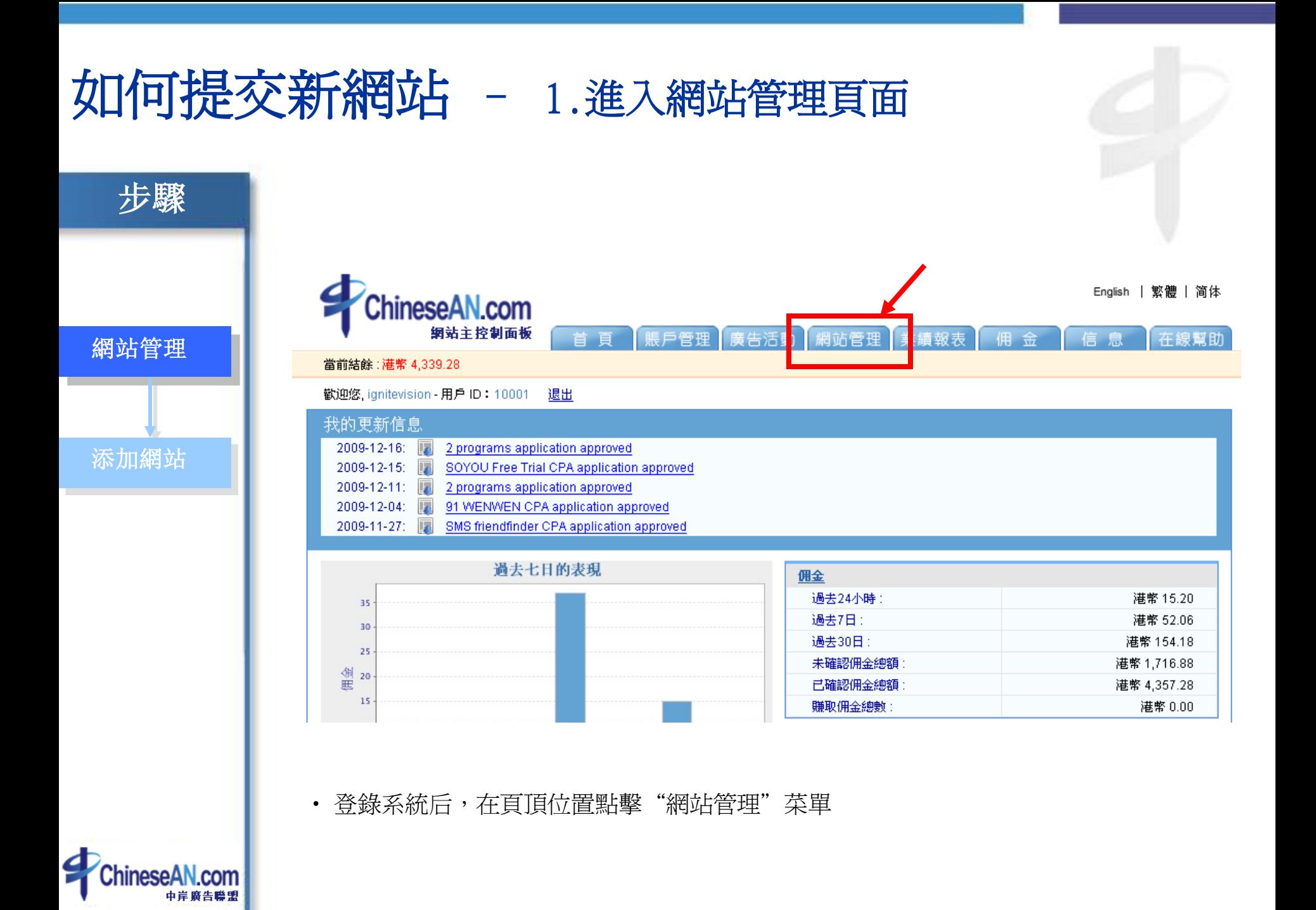

#### 如何提交新網站 – 2.添加新增網站信息

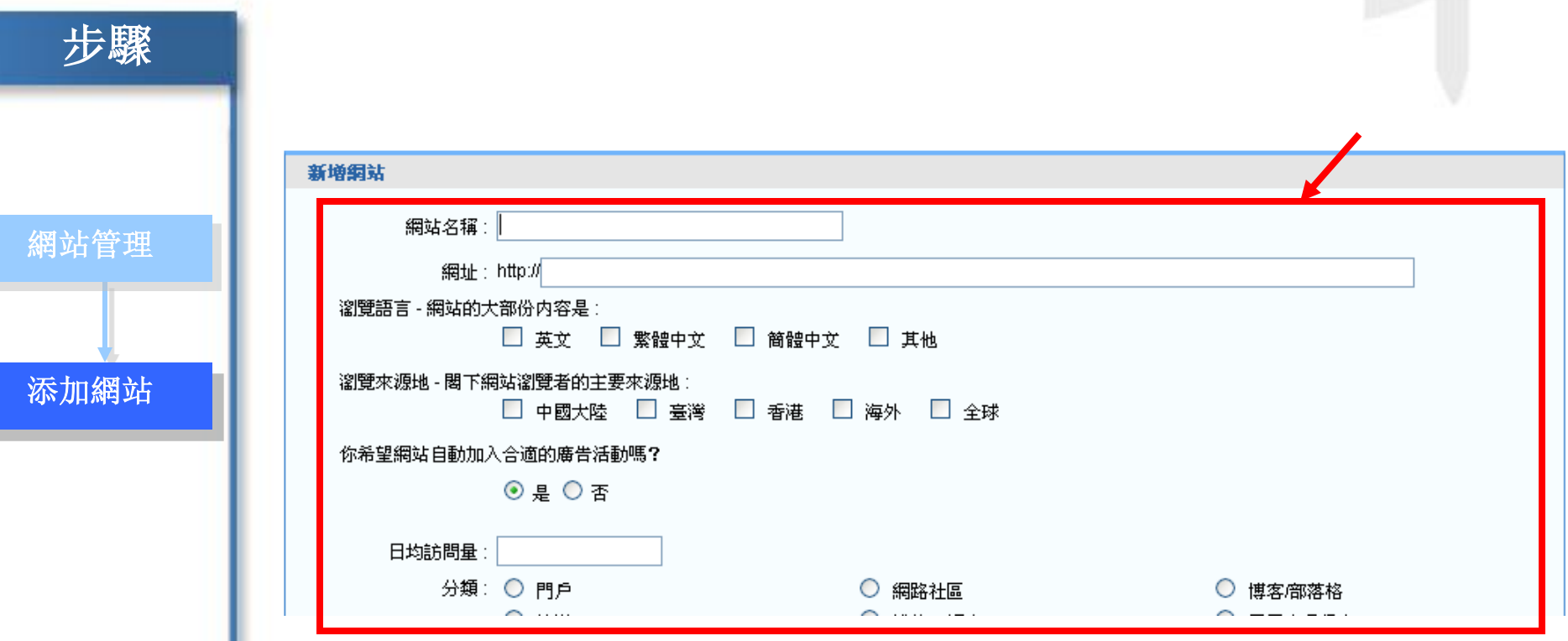

• 添加要新增的網站的信息

(注:瀏覽語言及瀏覽來源地應根據網站的實際情況填入,以方便你得到最匹配你的廣告活動資訊)

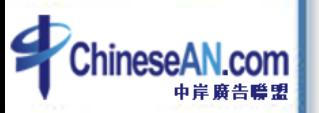

## 如何申請廣告活動?

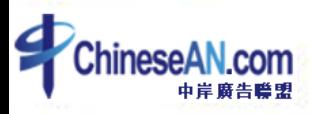

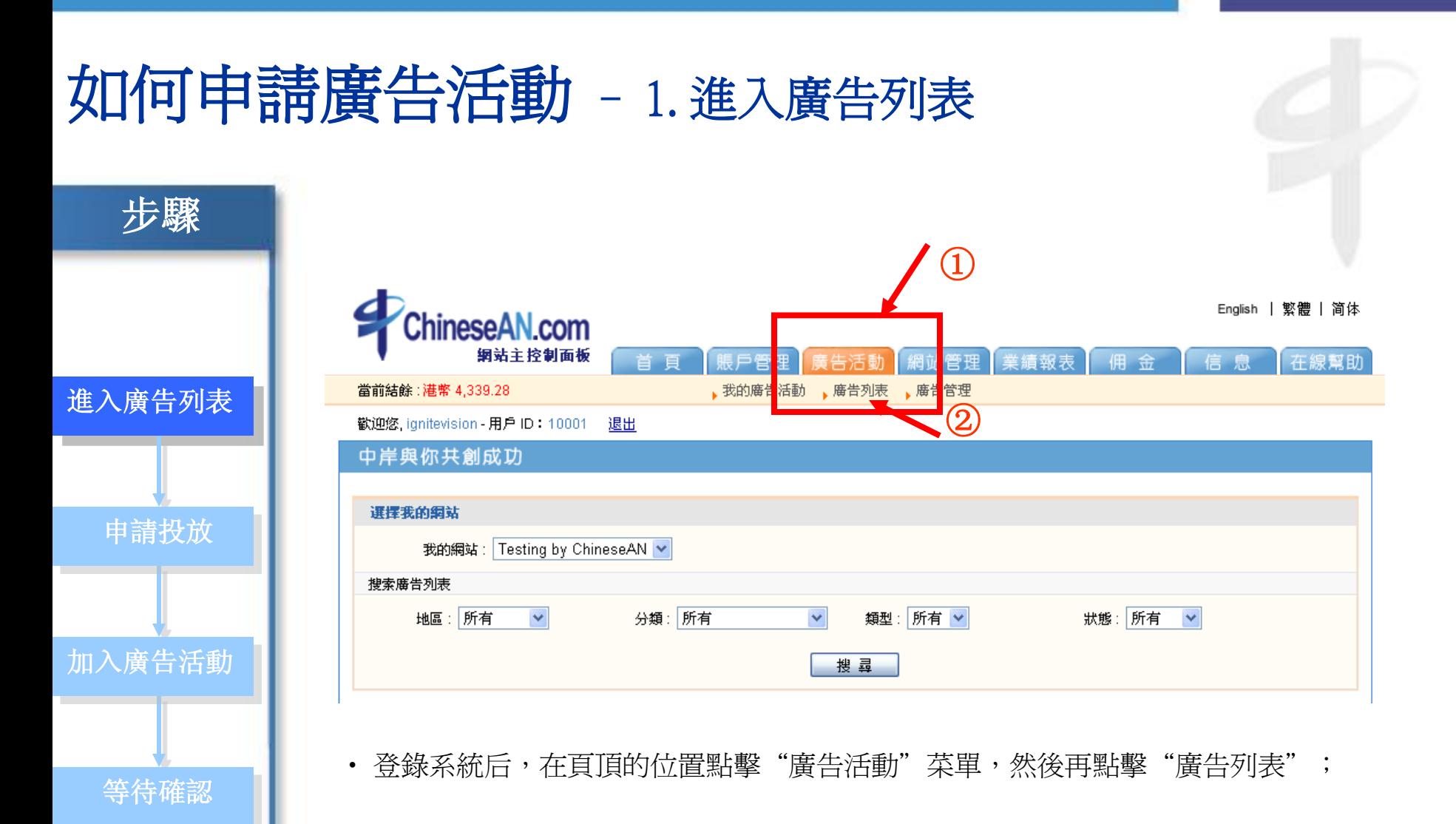

#### 如何申請廣告活動 – 2. 申請投放

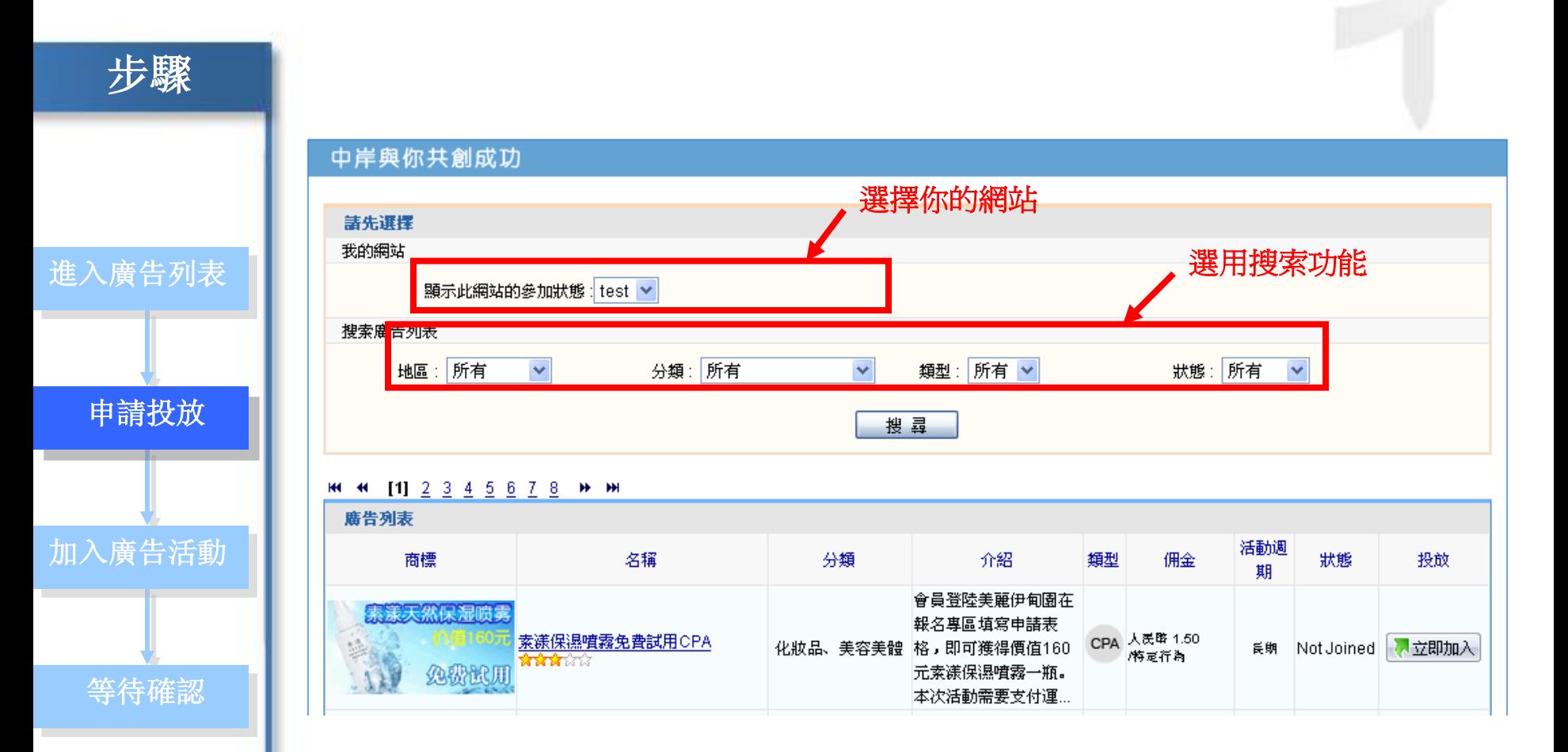

• 隨後便可看到廣告活動列表,如果你的帳戶下有不止一個網站,在列表上方,可選擇希 望投放的網站,再進行廣告活動申請;同時,為方便搜索,還可選用搜索功能,如:地區、 分類、類型(活動模式)、狀態;

#### 如何申請廣告活動 – 3. 加入廣告活動

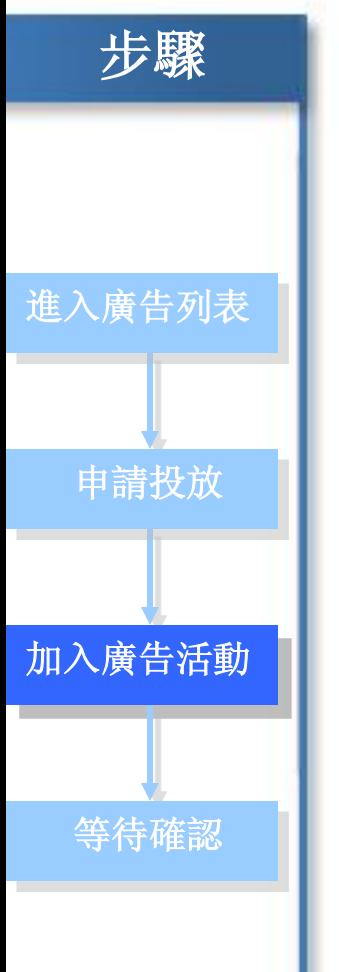

**HI 44 [1] 2 3 4 5 6 7 8 14 14** 

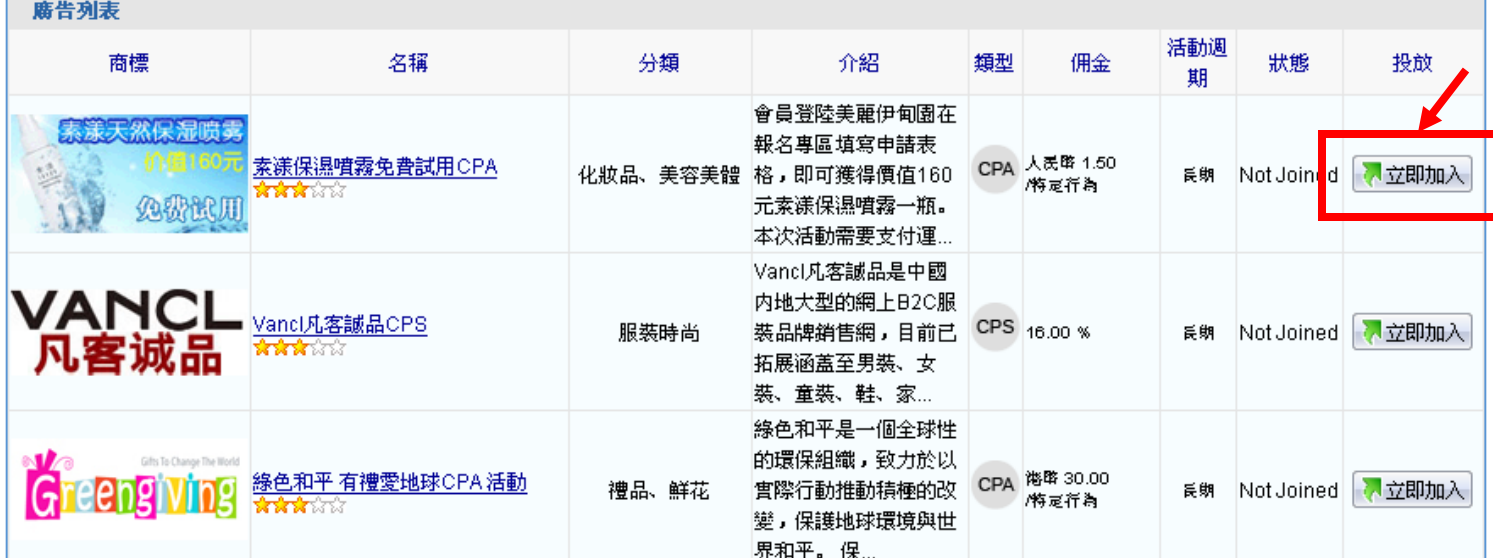

• 若對該廣告感興趣,點擊最右欄中的"立即加入"按鈕,即成功申請該廣告活動;

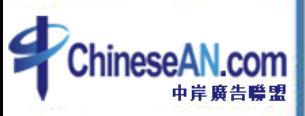

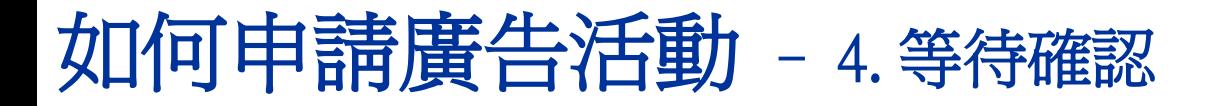

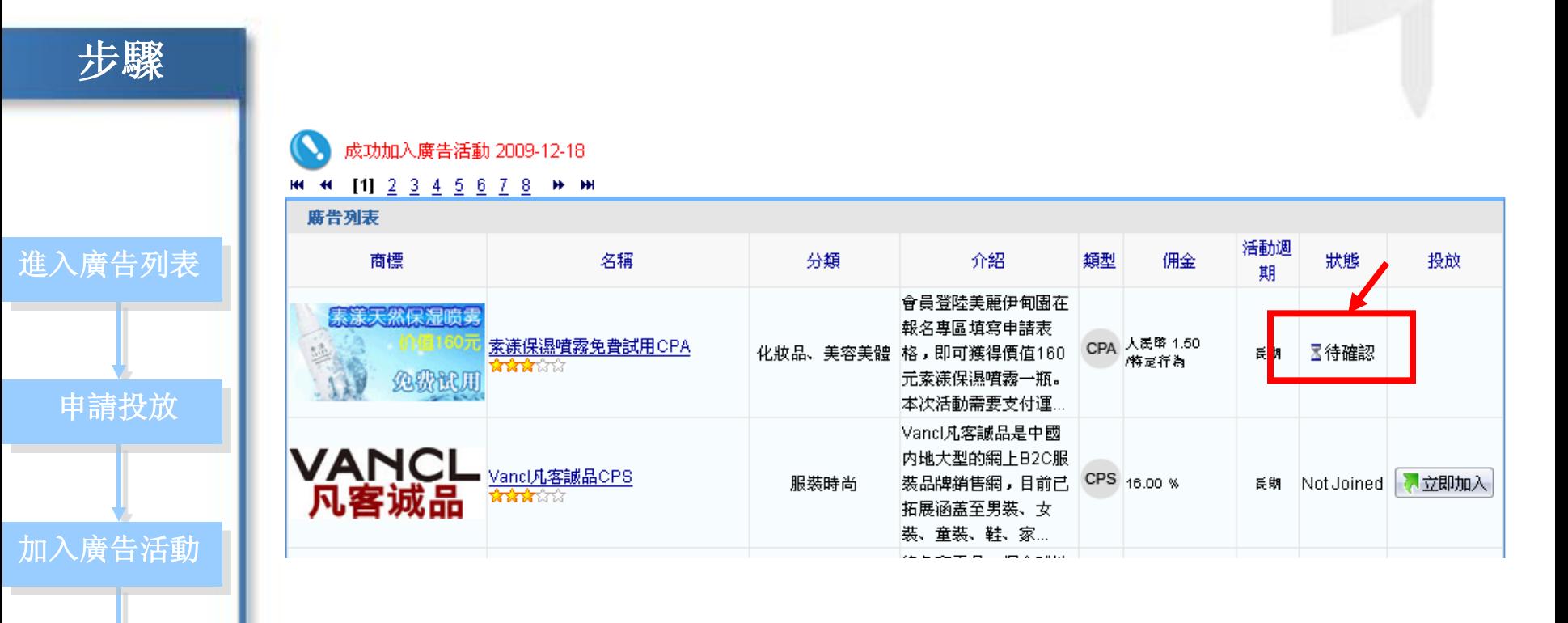

• 廣告申請進入審核狀態,待申請通過後,即可開始在網站中投放廣告。大部分廣告活 等待確認 | 動都有即時審批功能,餘下的會在數天內獲得確認。

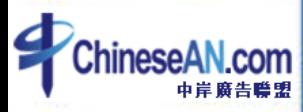

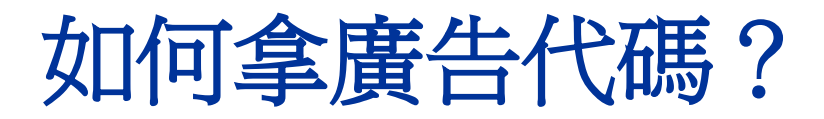

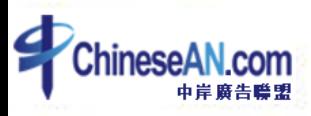

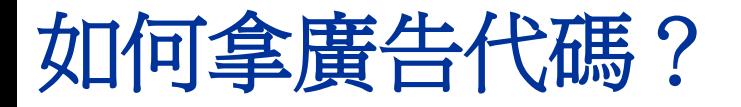

#### 領取廣告代碼流程

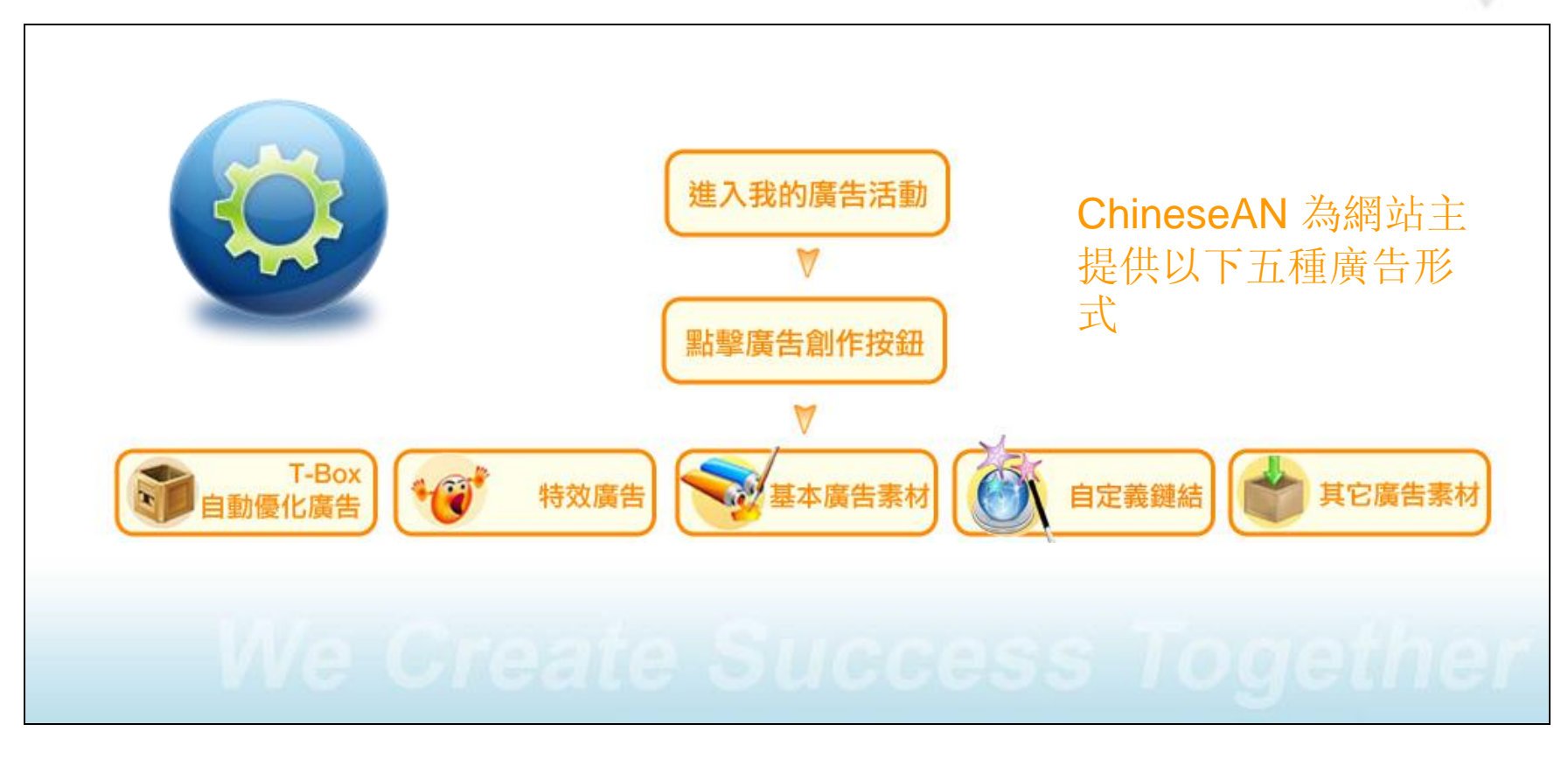

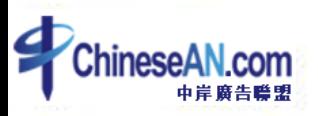

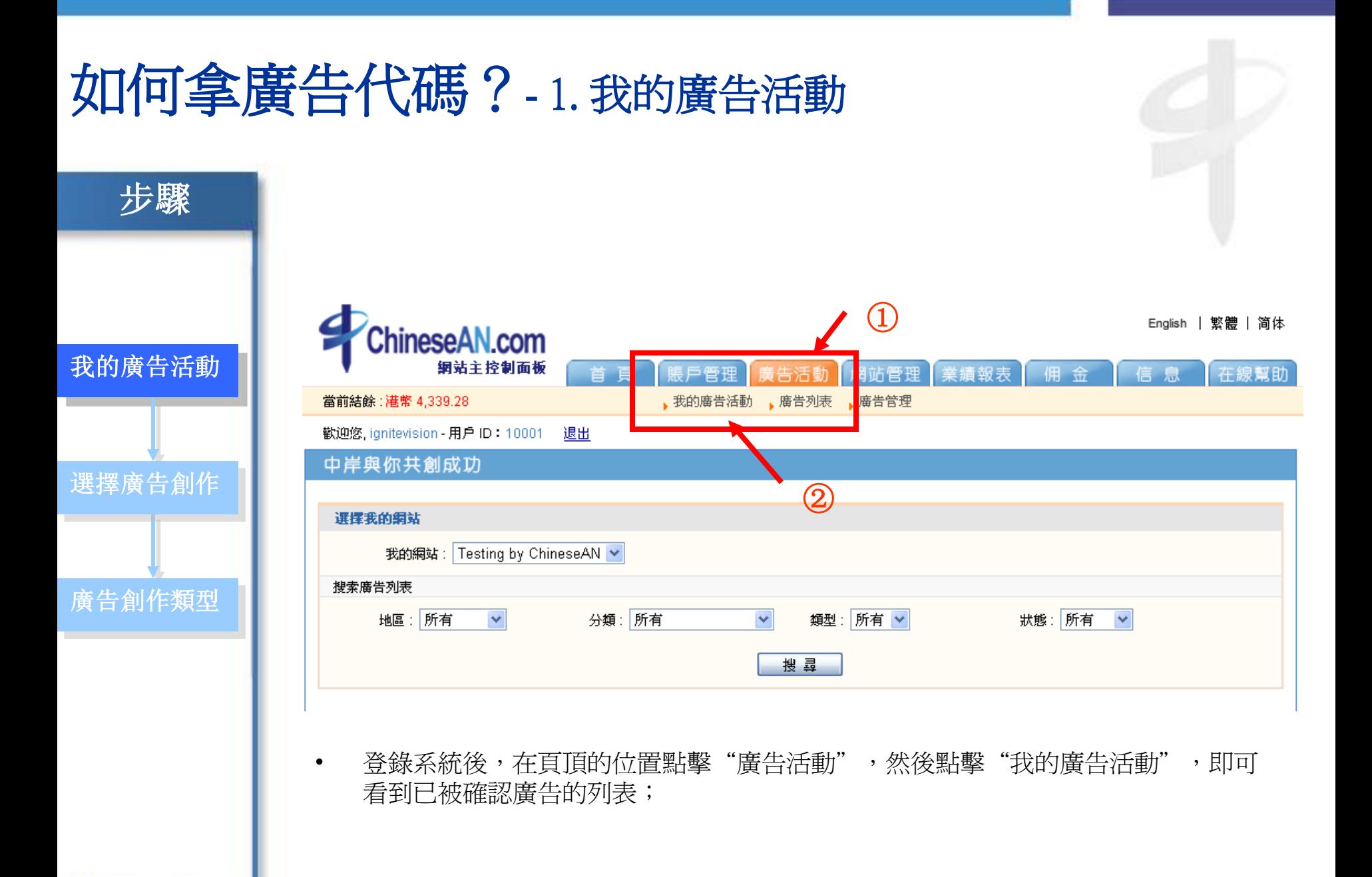

#### 如何拿廣告代碼?- 2. 選擇廣告創作

## 我的廣告活動 廣告創作類型 選擇廣告創作

步骤

#### **MC +4** [1] 2 3 4 5 6 7 8 9 10 11 12 H H

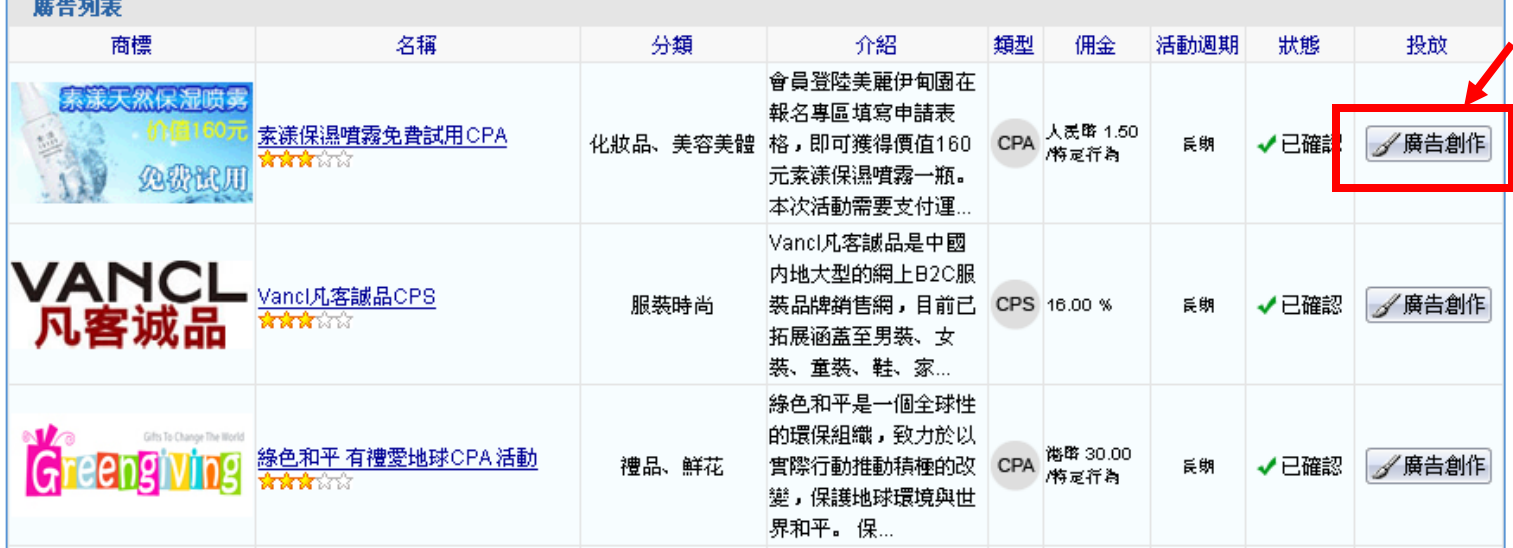

• 點擊右欄"廣告創作"按鈕。即可查看廣告詳情,並領取廣告代碼;

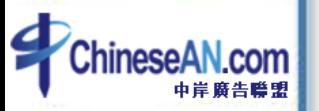

#### 如何拿廣告代碼?- 3. 選擇廣告創作類型

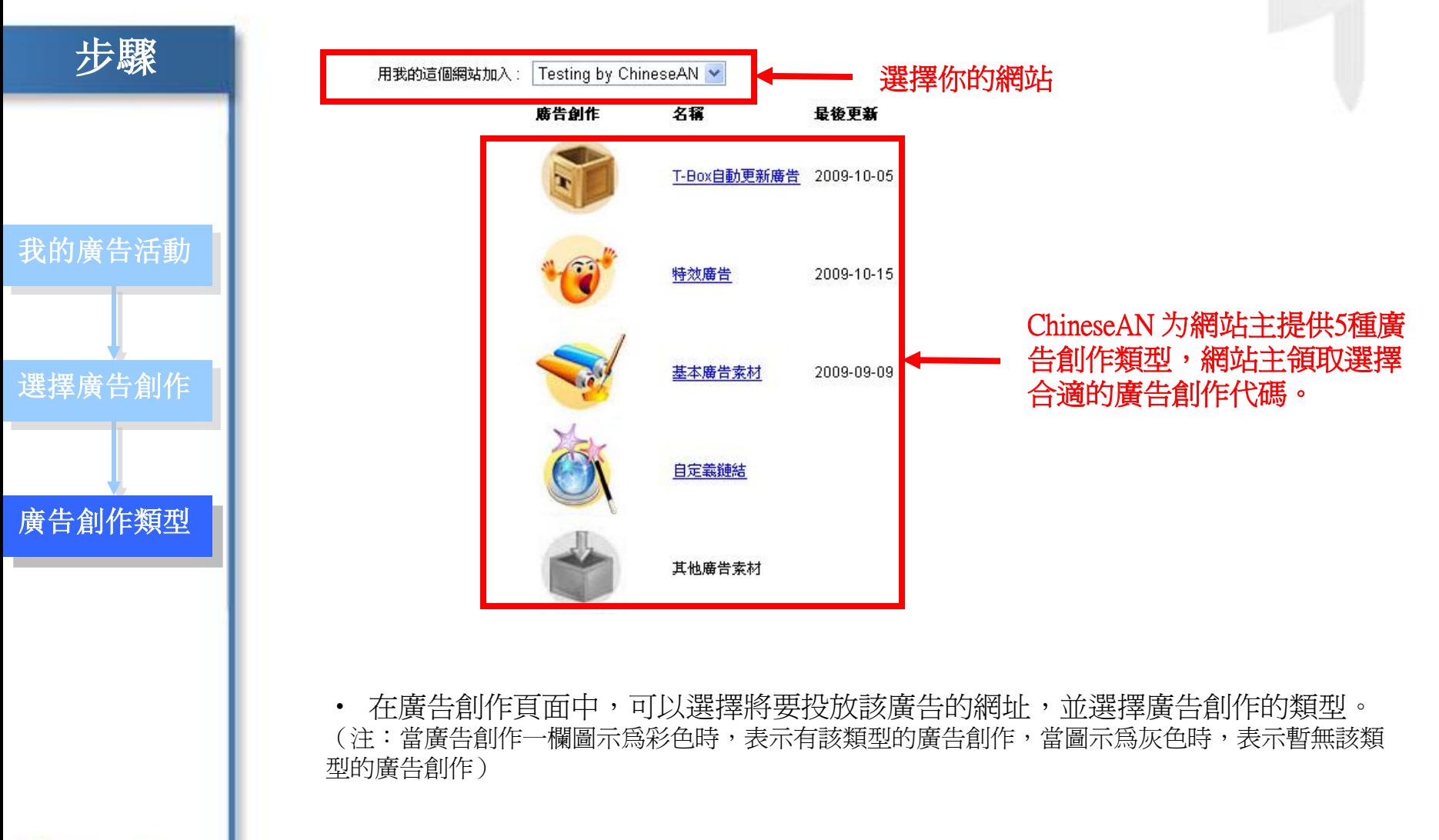

## 如何添加T-Box自動優化廣告?

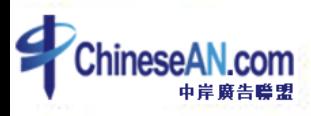

### 如何添加T-Box自動優化廣告? - 1. 進入T-Box頁面

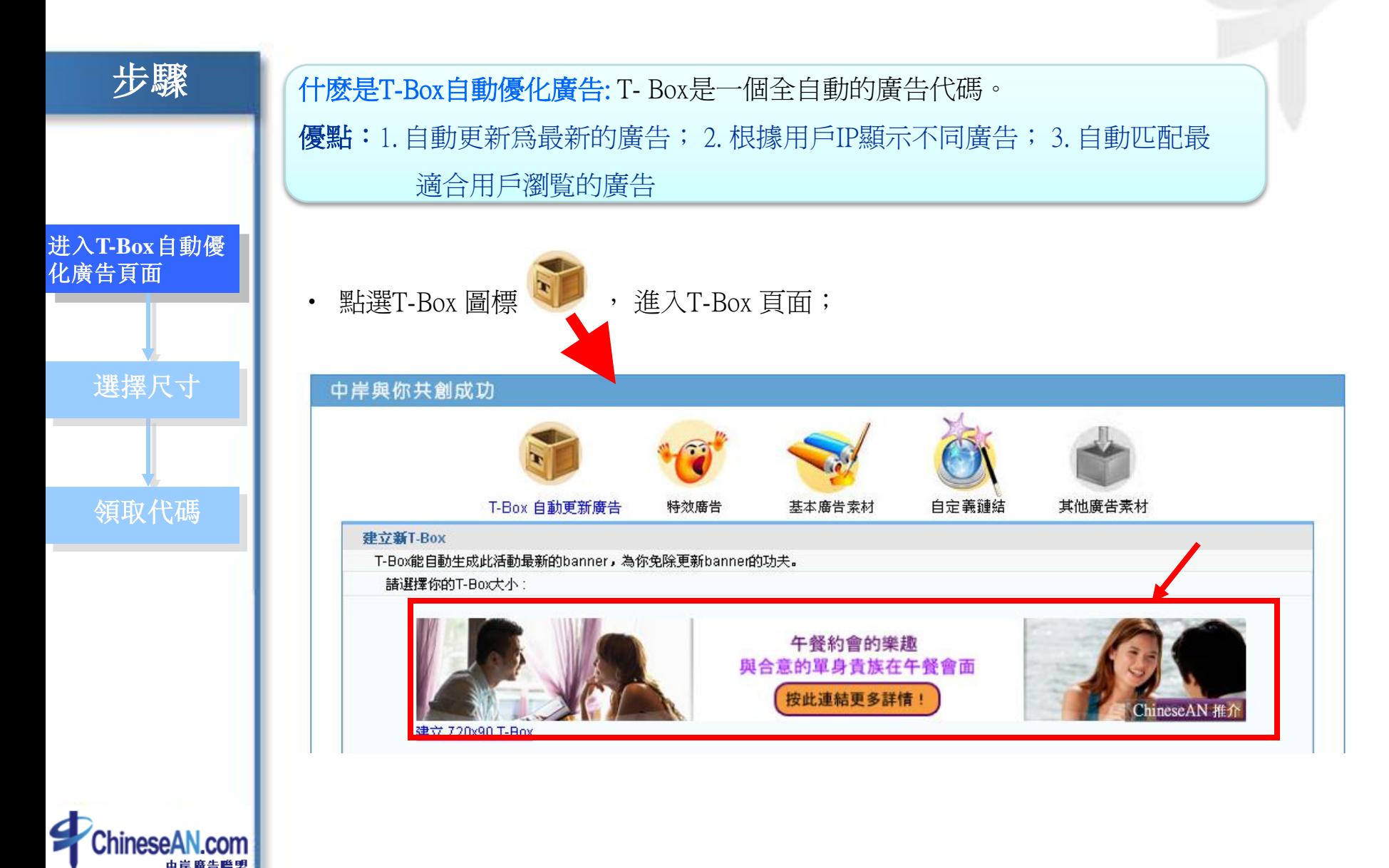

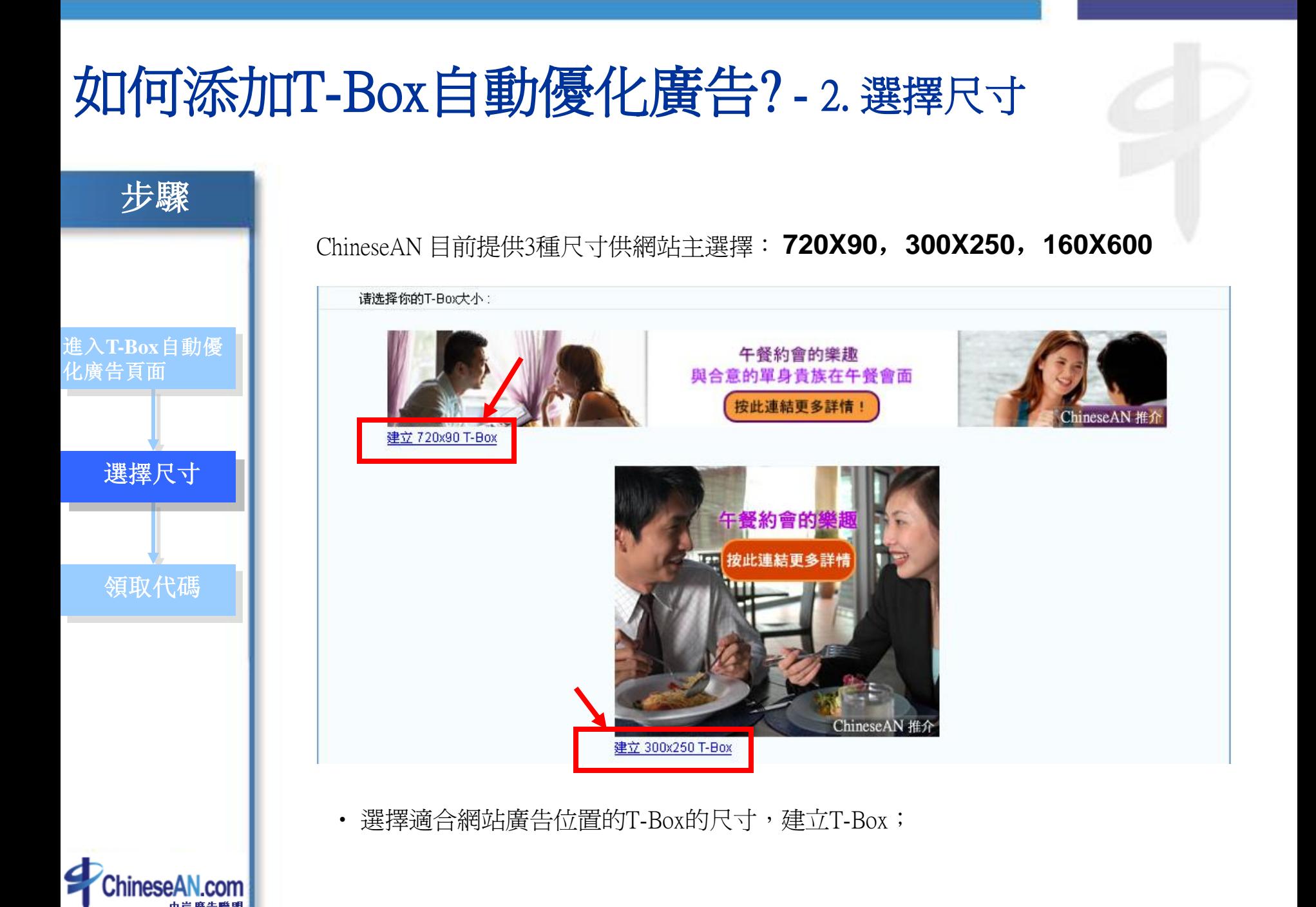

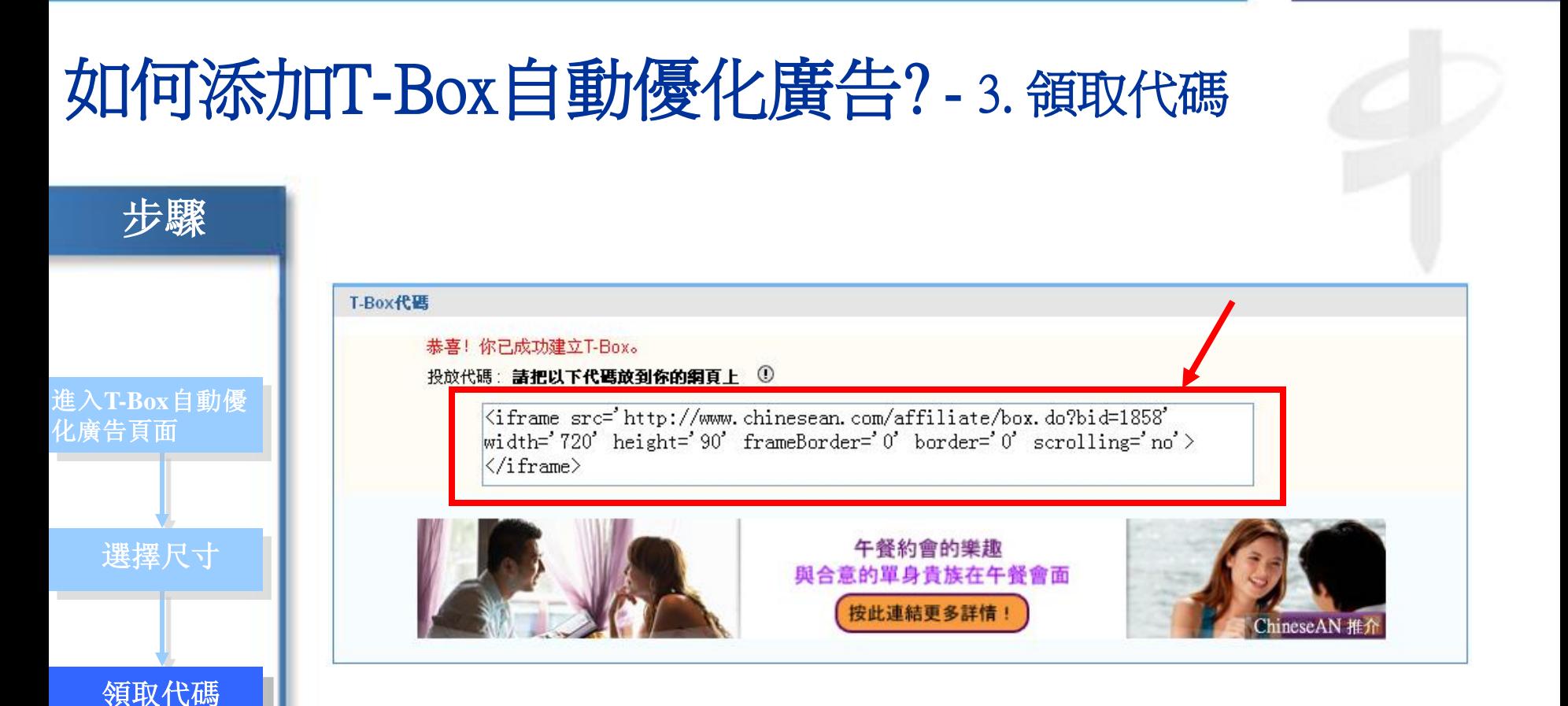

• 點選合適尺寸,建立T-Box後,即可看到HTML廣告代碼,完整複製代碼,粘貼到你的 網站中即可。

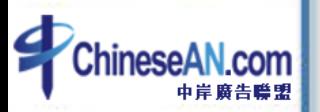

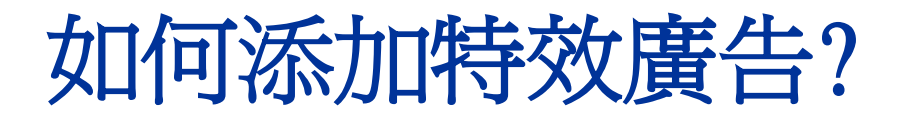

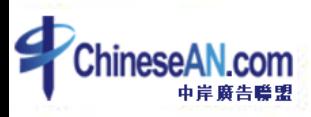

#### 如何添加特效廣告? – 1.進入特效廣告頁面

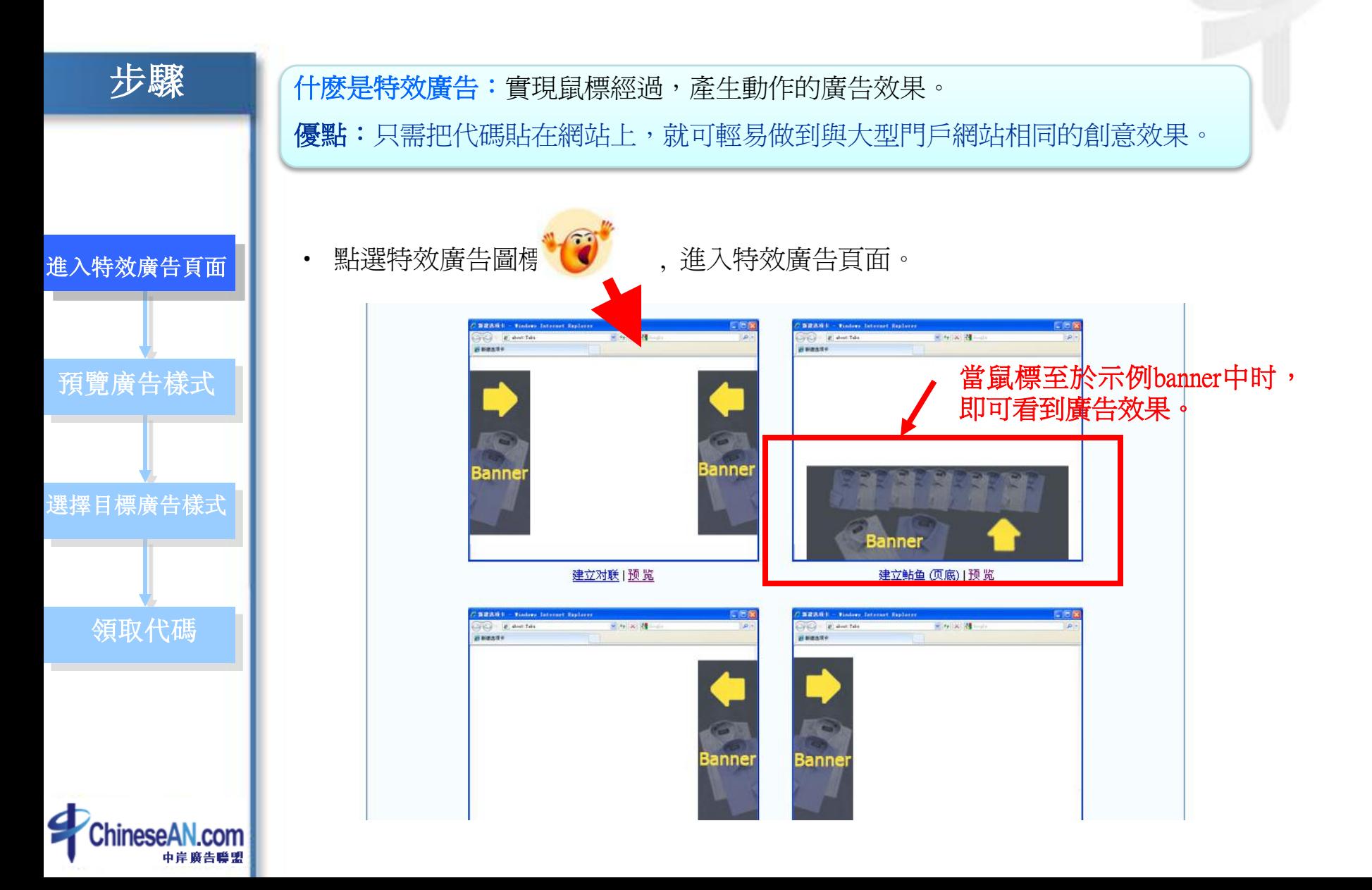

## 如何添加特效廣告? – 2. 預覽廣告樣式

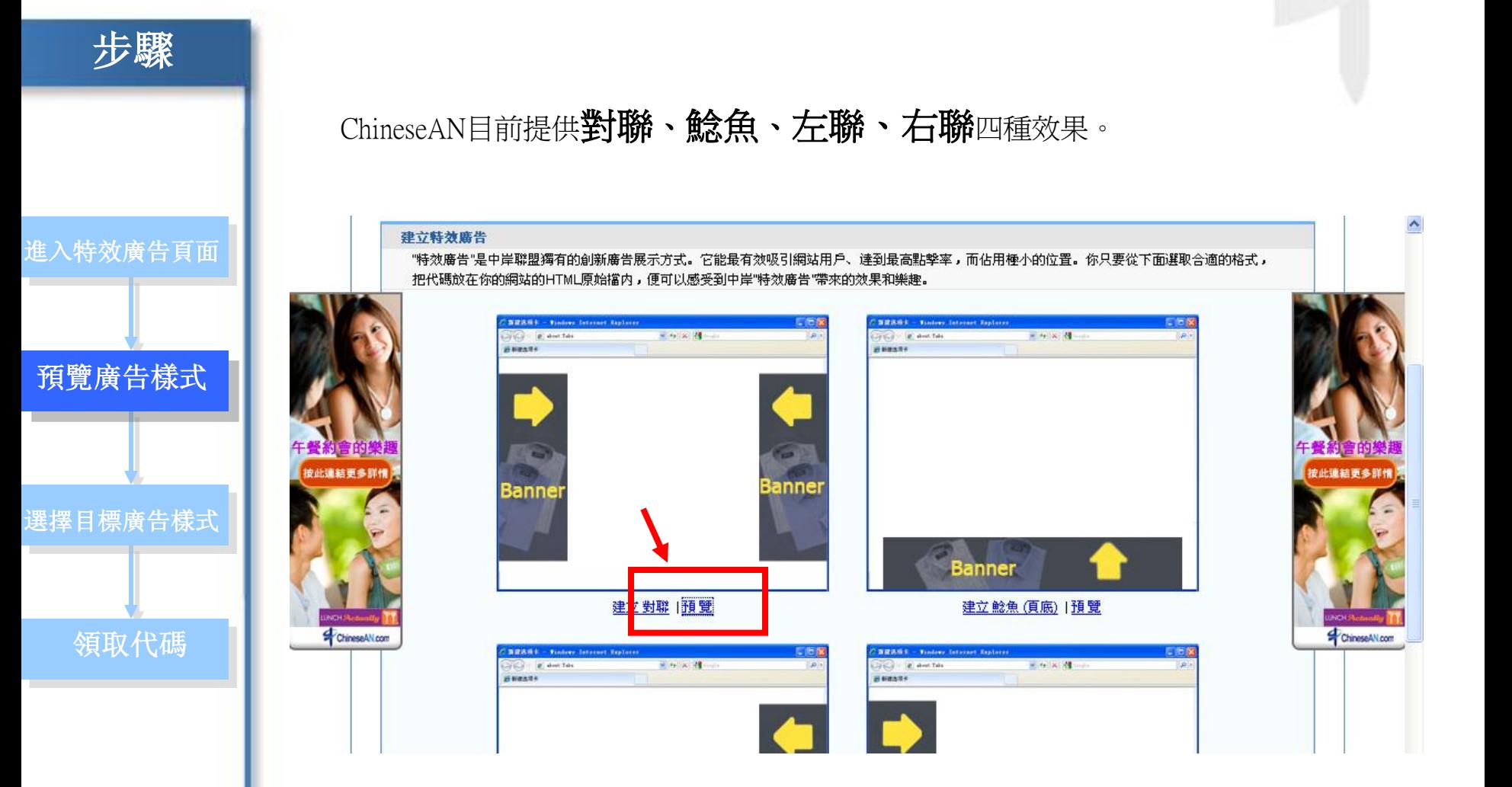

• 點擊示例圖片底下的"預覽"按鈕,即可即時預覽對應的廣告樣式;

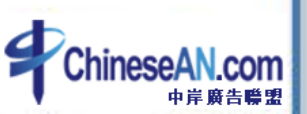

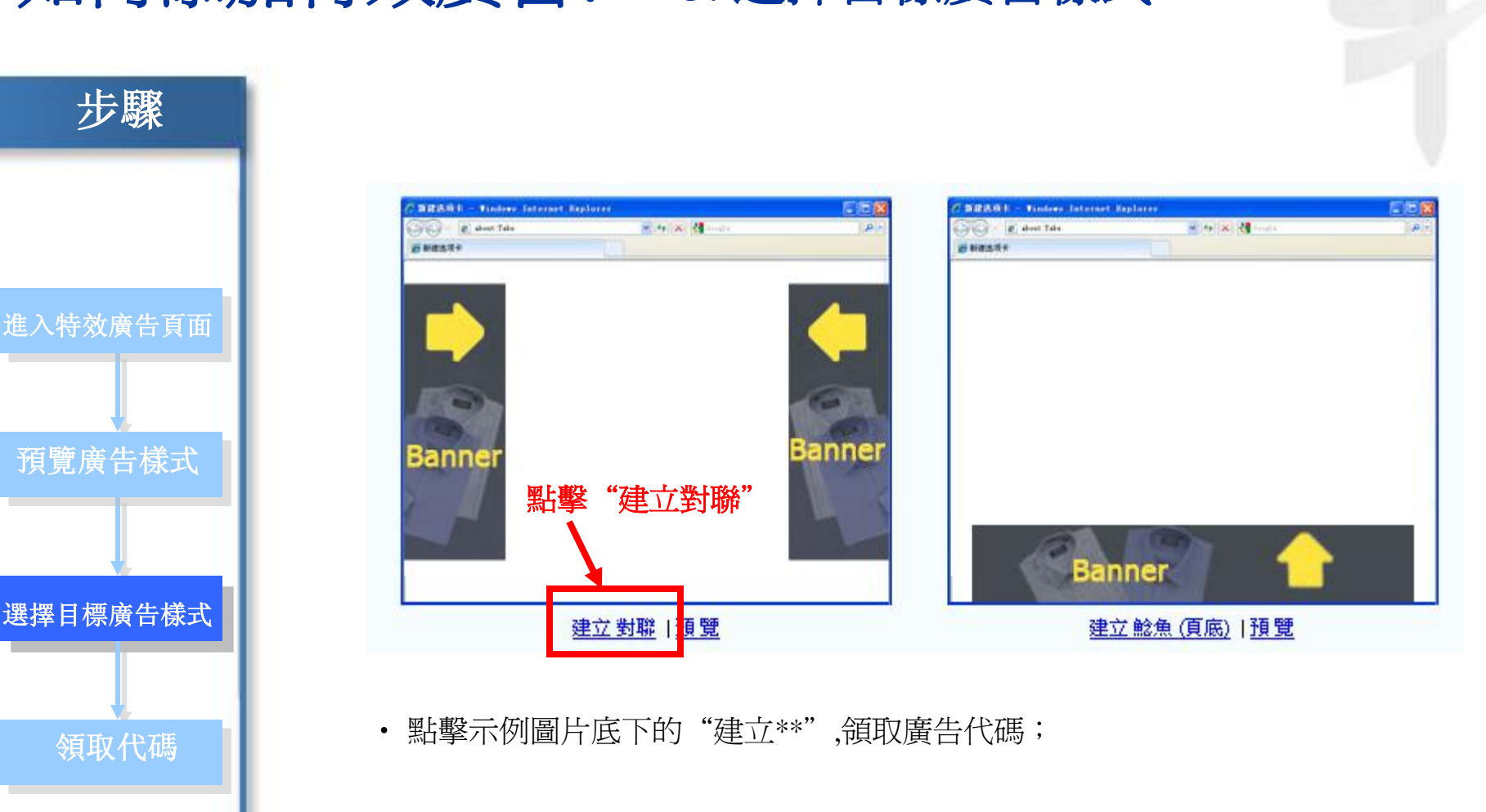

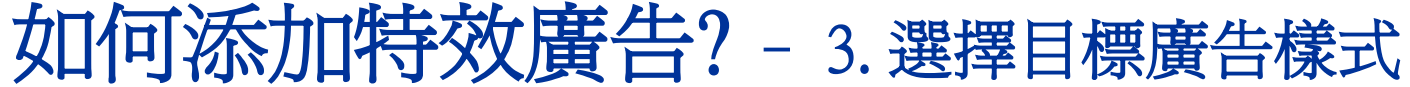

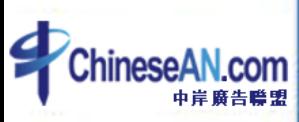

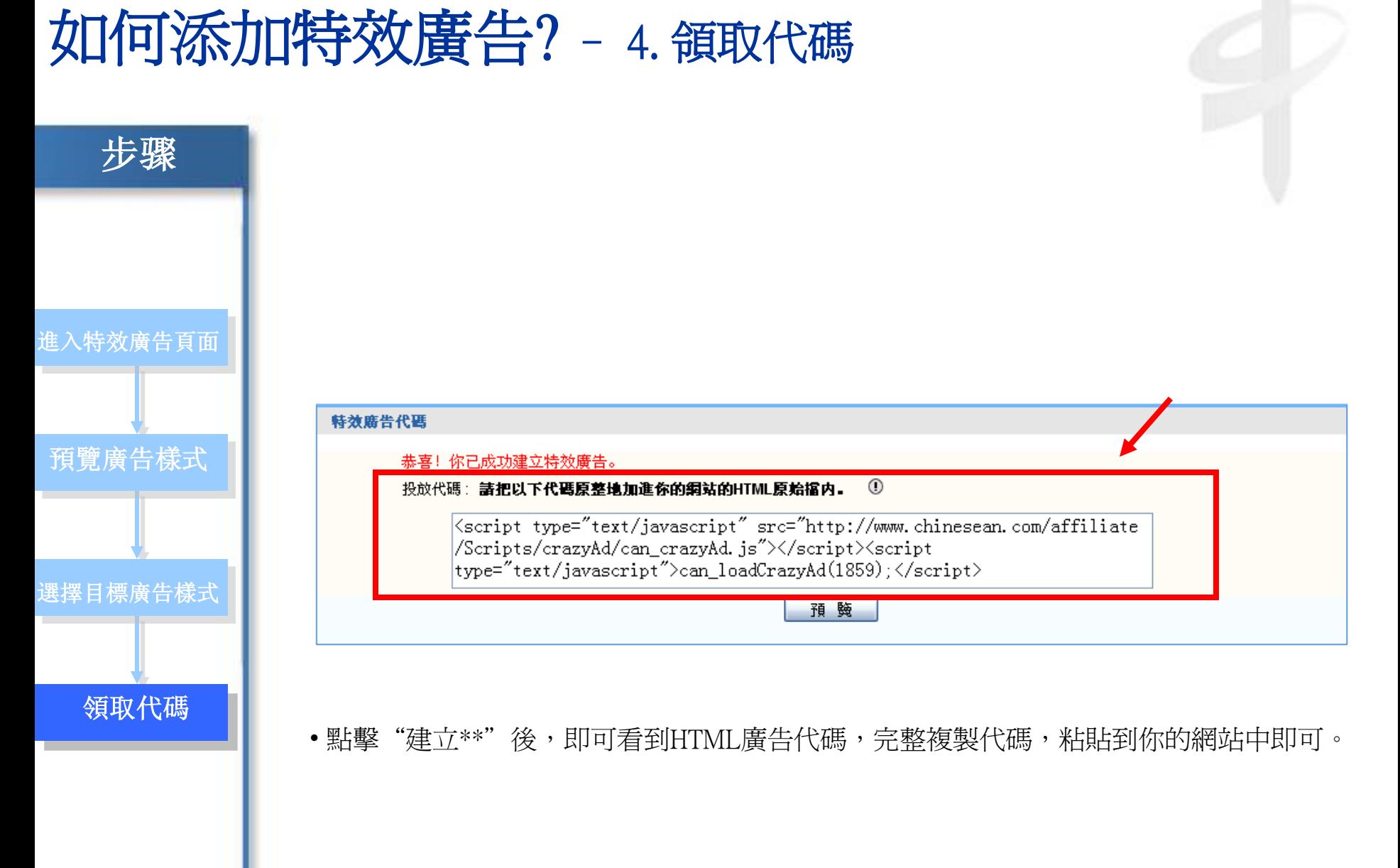

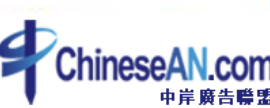

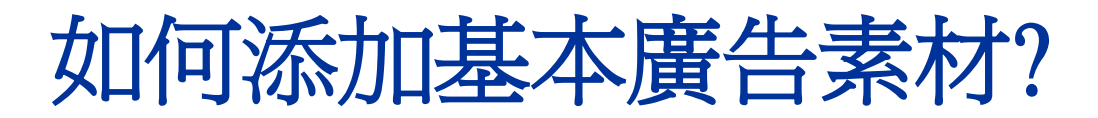

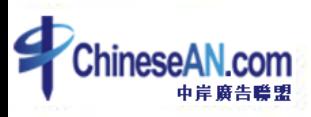

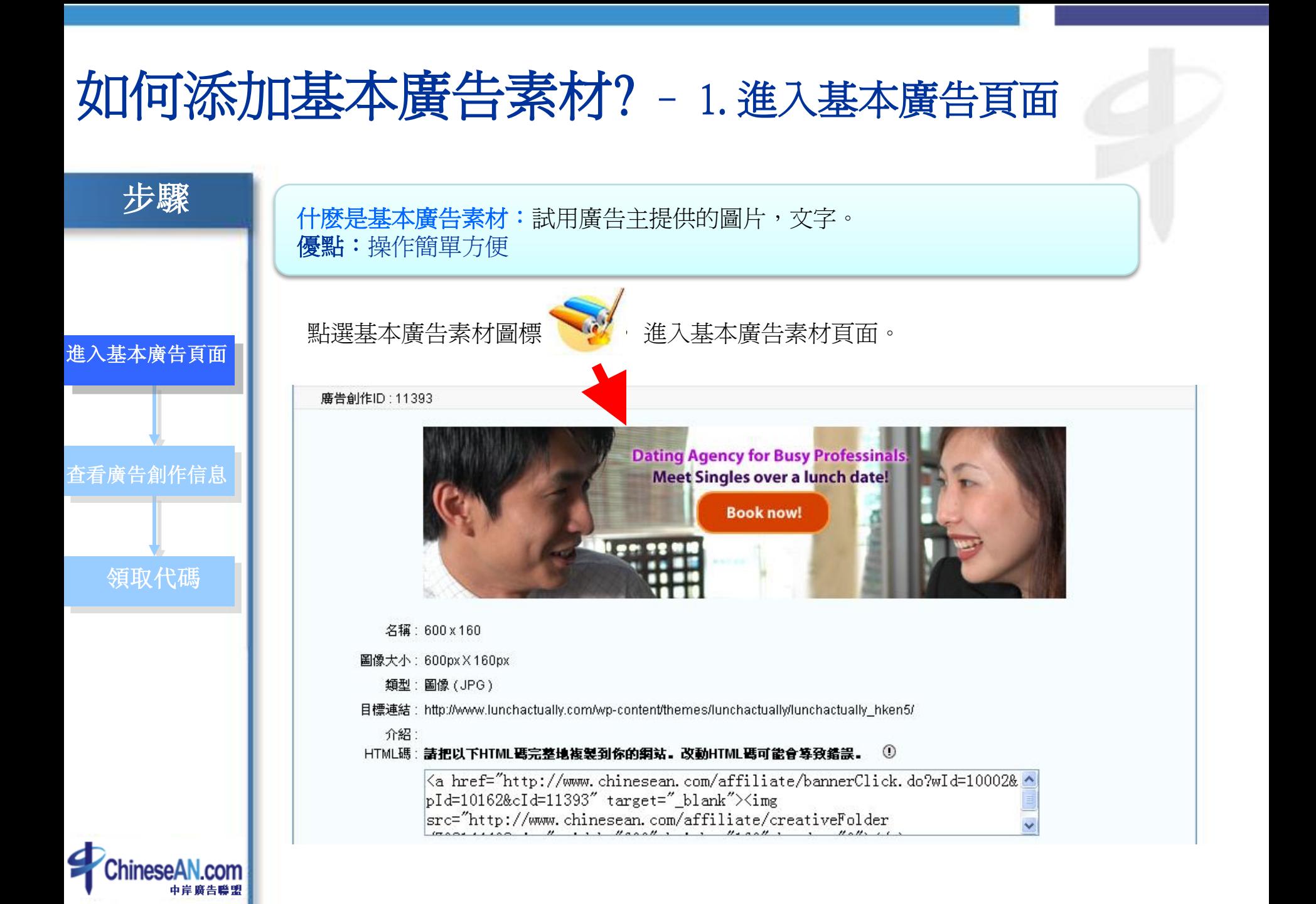

#### 如何添加基本廣告素材? – 2. 查看廣告創作信息

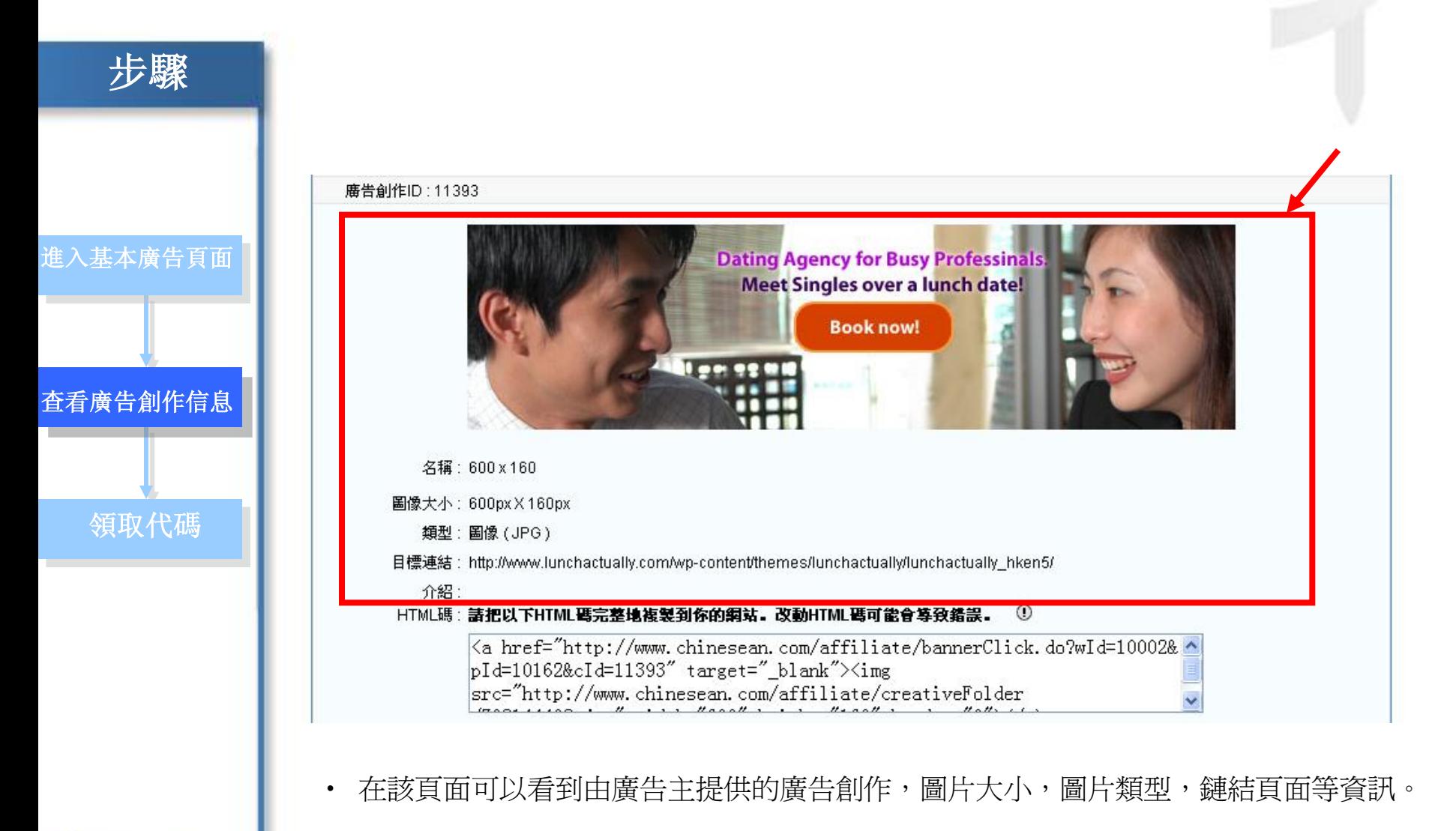

#### 如何添加基本廣告素材? – 3. 領取目標廣告代碼

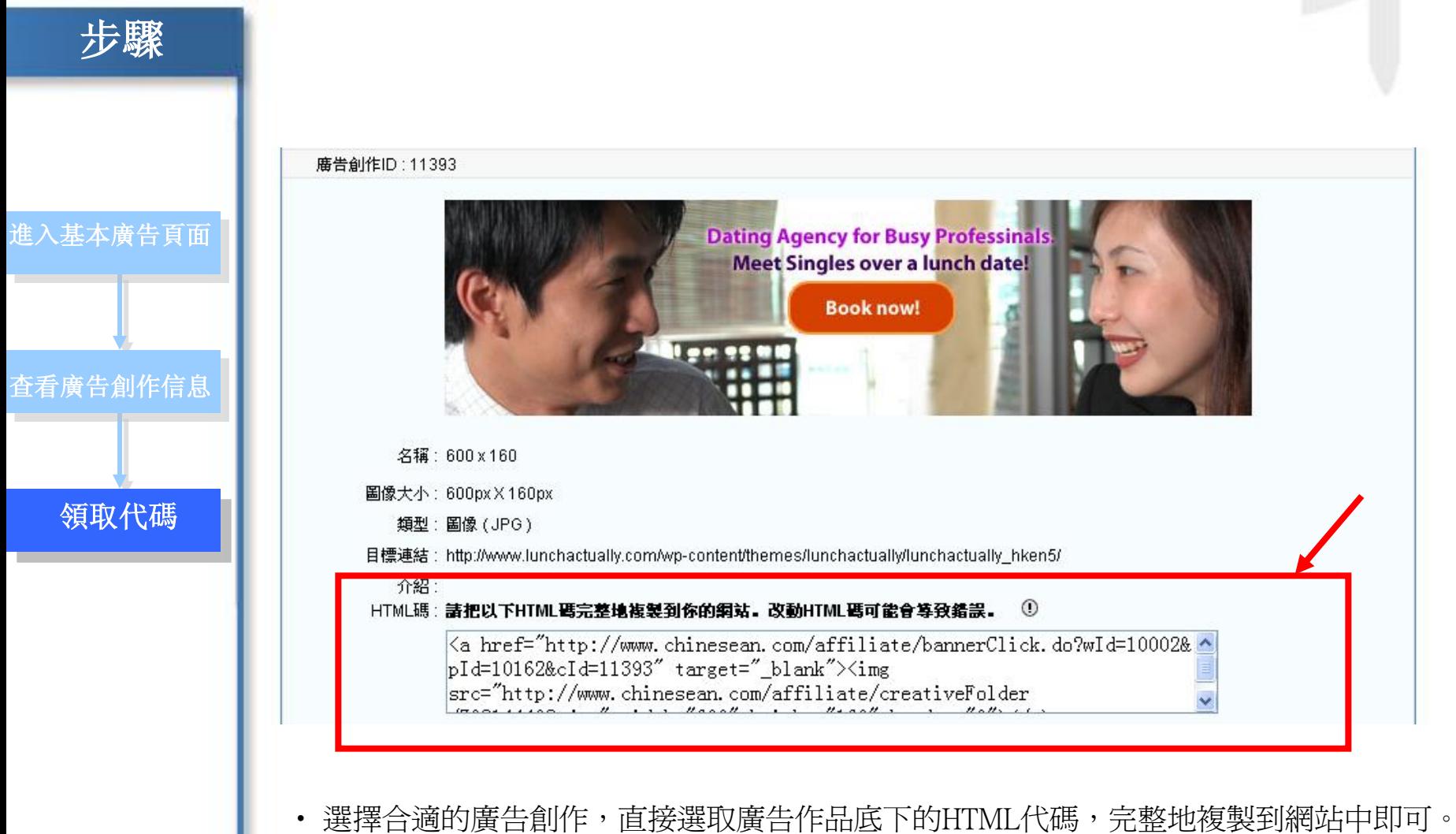

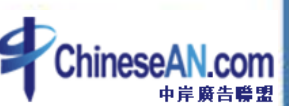

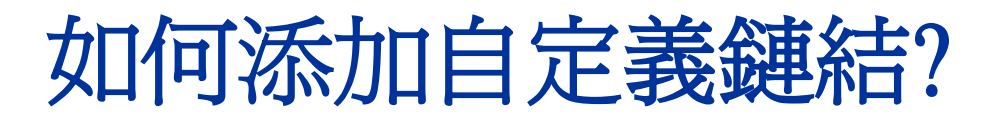

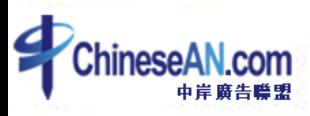

#### 如何添加自定義鏈結? – 1. 進入自定義鏈結頁面

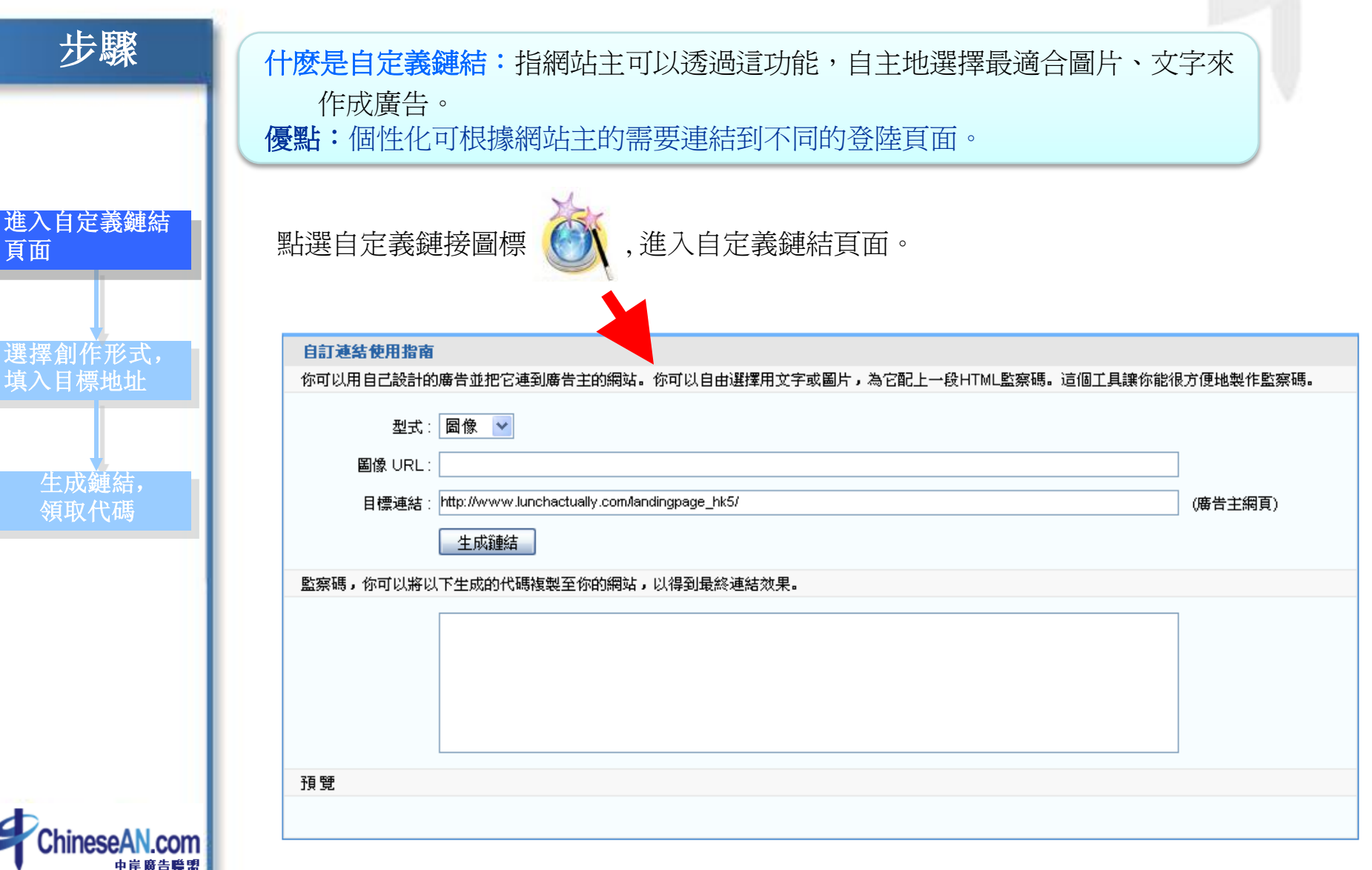

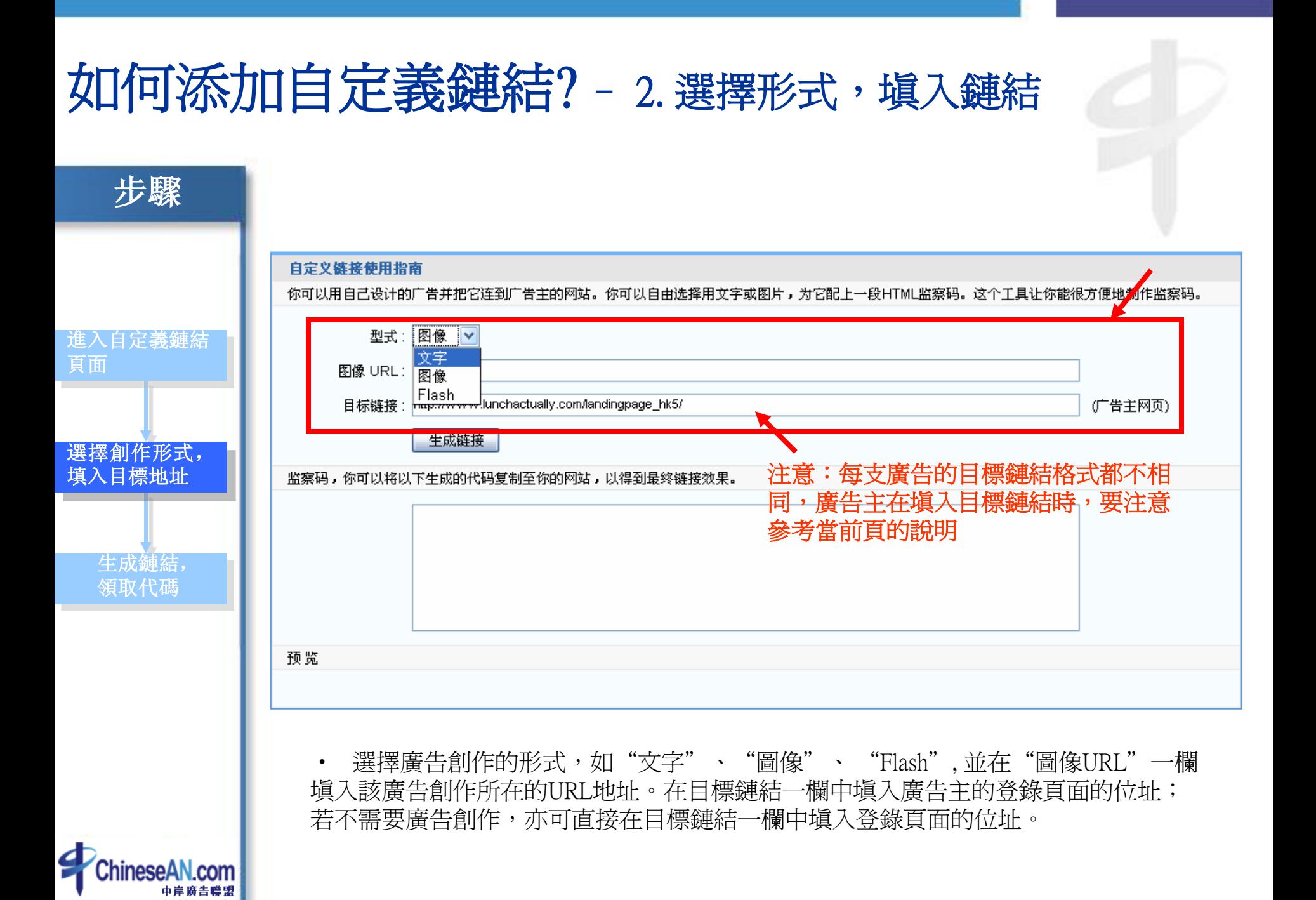

#### 如何添加自定義鏈結? - 3. 生成鏈結, 領取代碼 步驟 自訂連結使用指南 你可以用自己設計的廣告並把它連到廣告主的網站。你可以自由選擇用文字或圖片,為它配上一段HTML監察碼。這個工具讓你能很方便地製作監察碼。 型式: 圖像 > 進入自定義鏈結 圖像 URL: http://www.chinesean.com/affiliate/creativeFolder/798144408.jpg 頁面 ctually.com/landingpage\_hk5/ (廣告主網頁) 目標連絡 生成鏈結 選擇創作形式, 監察碼,你可以將以下生成的代碼複製至*{* 以得到最終連結效果。 填入目標地址 監察碼,你可以將以下生成的代碼複製至你的網站,以得到最終連結效果。 <a href="http://www.chinesean.com/affiliate/bannerClick.do?wId=10002& pId=10162&targetURL=http://www.lunchactually.com/landingpage\_hk5/" target="\_blank"><img src="http://www.chinesean.com/affiliate 生成鏈結, /creativeFolder/798144408.jpg" border="0"></a> 領取代碼預覽 **Dating Agency for Busy Professina Meet Singles over a lunch date! Book now!** l eo es al • 點擊"生成鏈結"按鈕,即可看到生成的鏈結代碼和廣告創作預覽。直接選取廣 告作品底下的HTML代碼,完整地複製到網站中即可。

## 如何領取其他廣告素材?

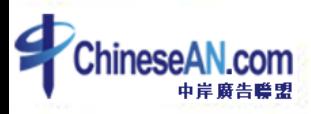

#### 如何領取其他廣告素材? – 1. 進入其它廣告素材頁面

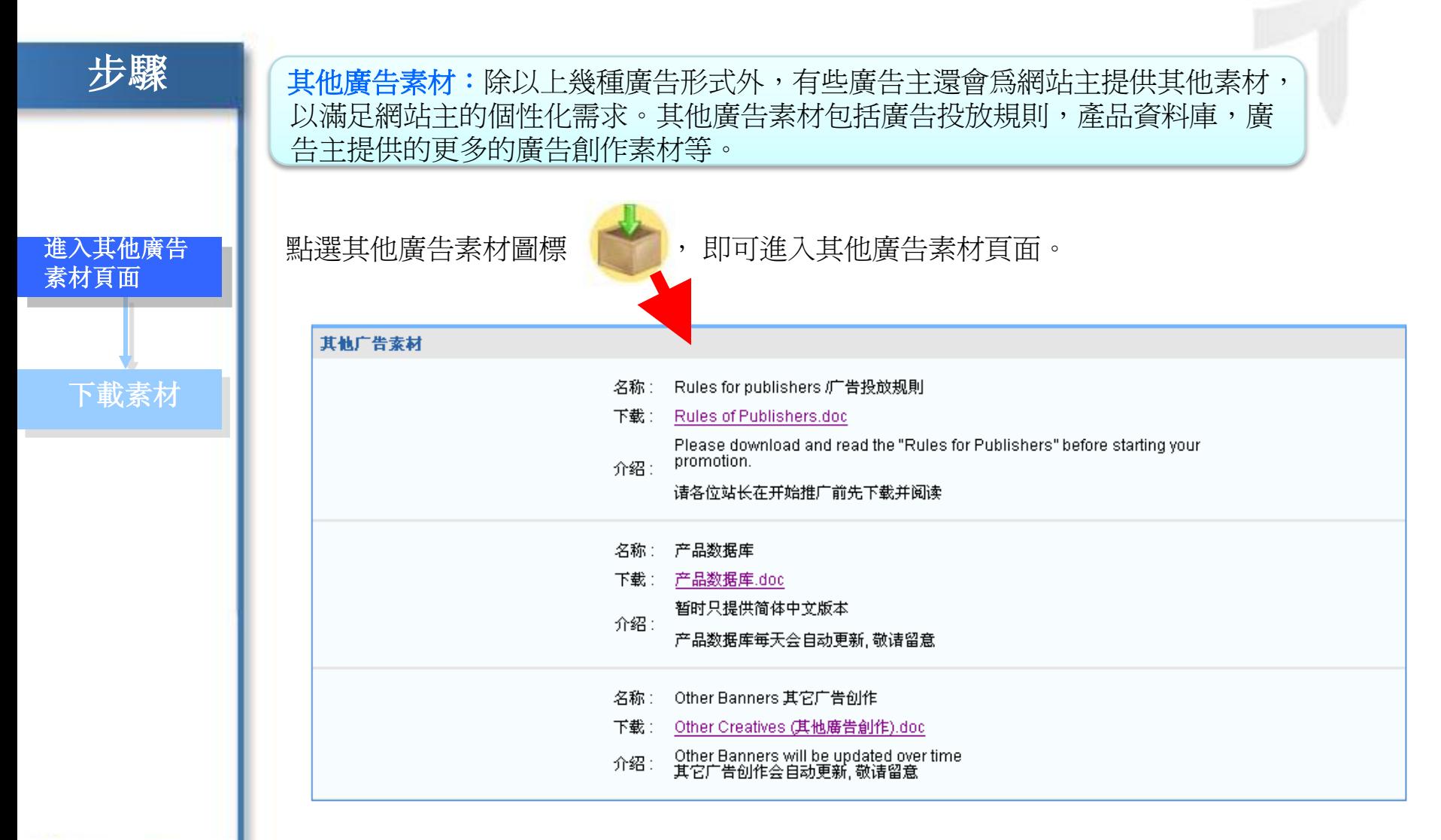

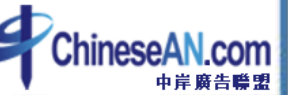

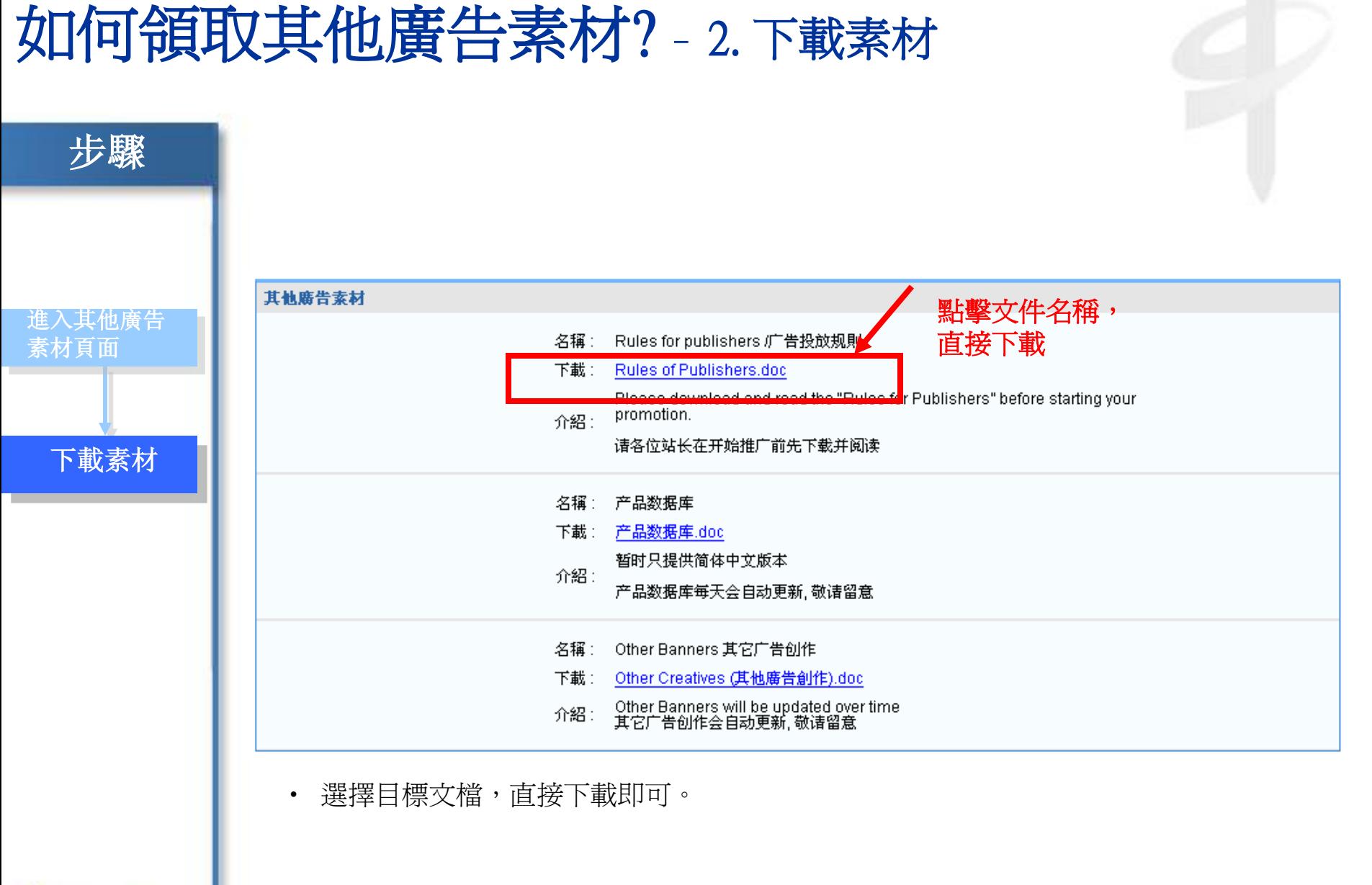

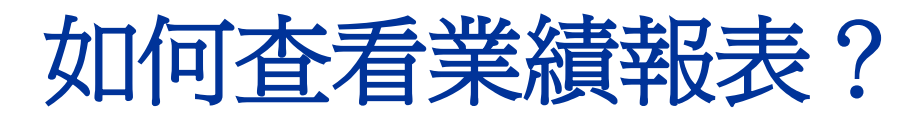

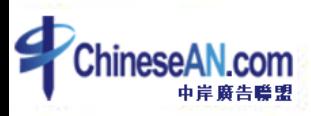

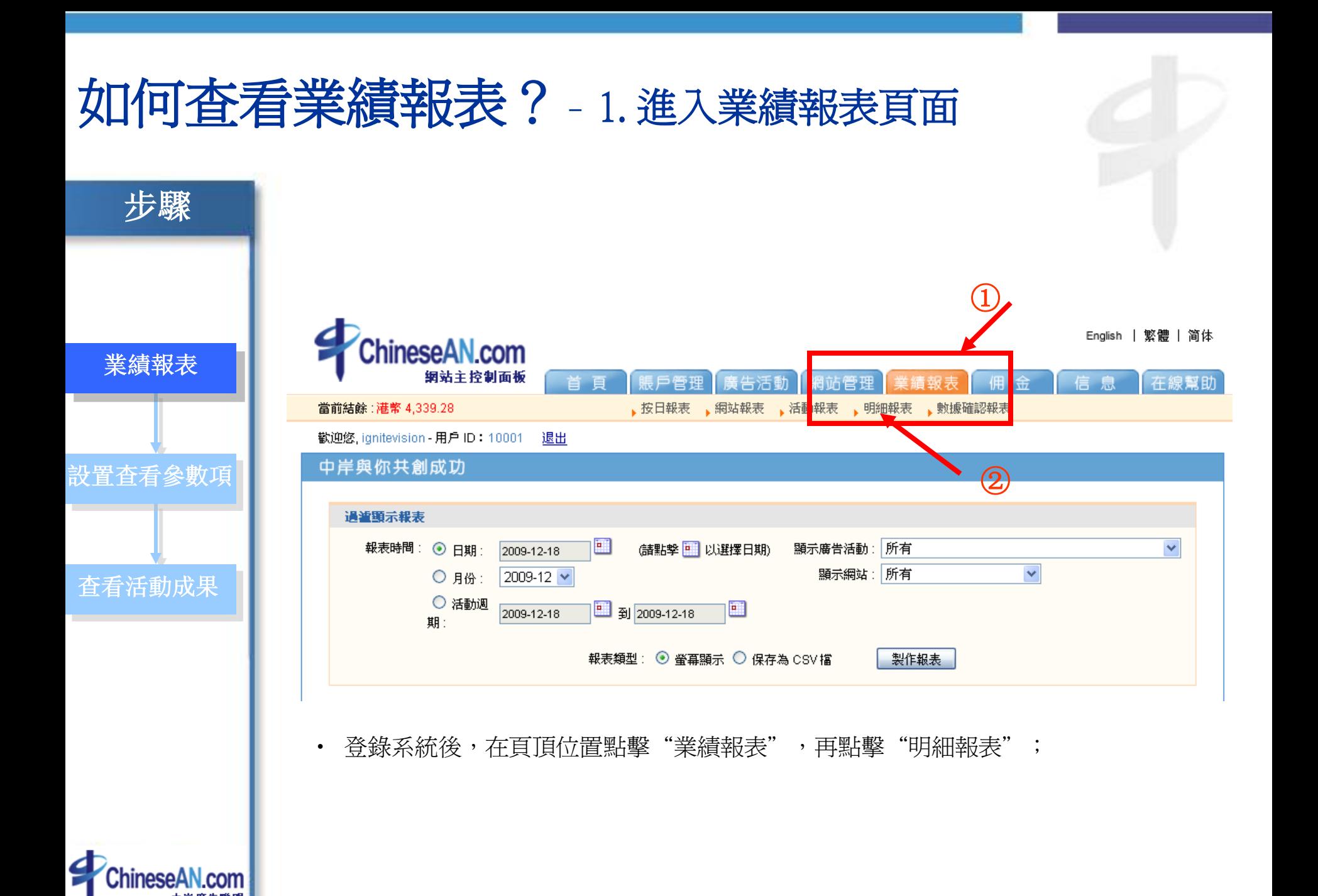

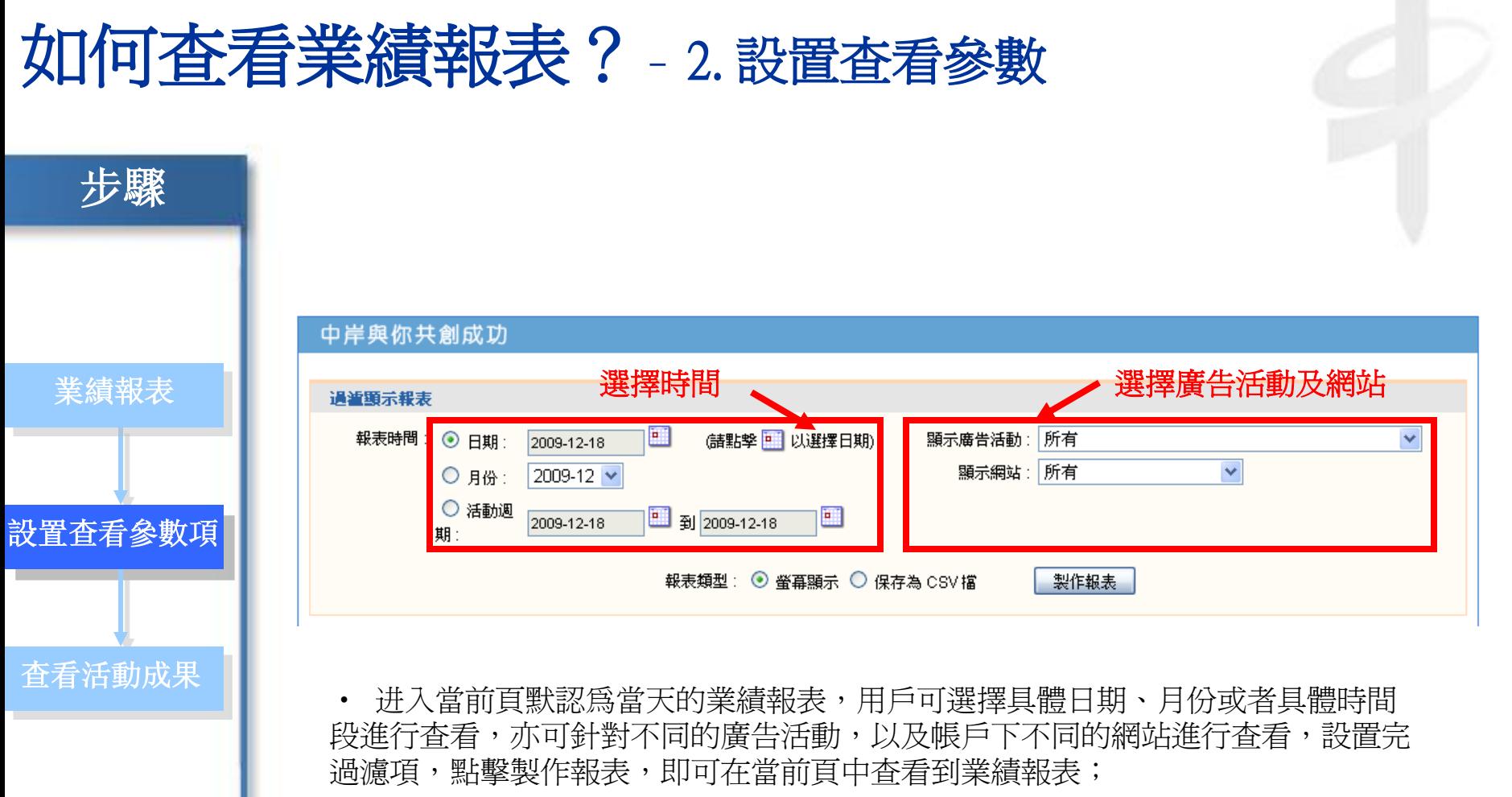

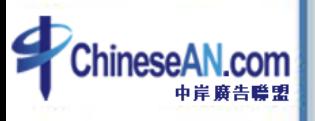

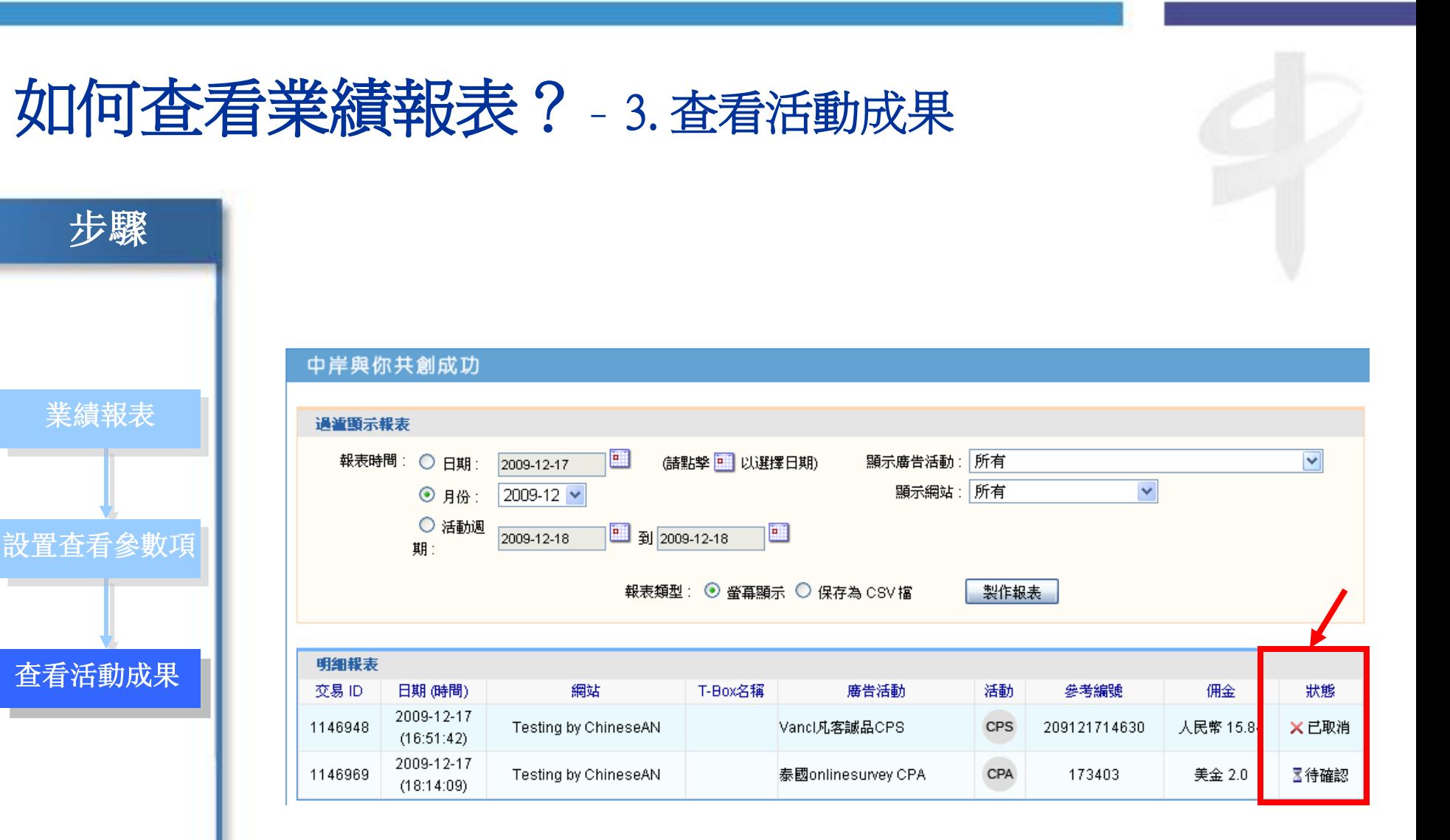

在報表的最右欄,顯示活動的狀態,待確認,說明資料還未通過廣告主的審核;

- 已確認,說明資料已經通過廣告主的審核,佣金已經被確認;
- 已取消,說明資料爲無效資料,佣金不被確認。

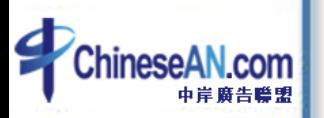

## 如何申請佣金?

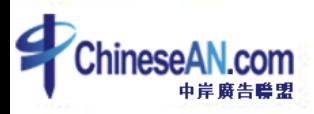

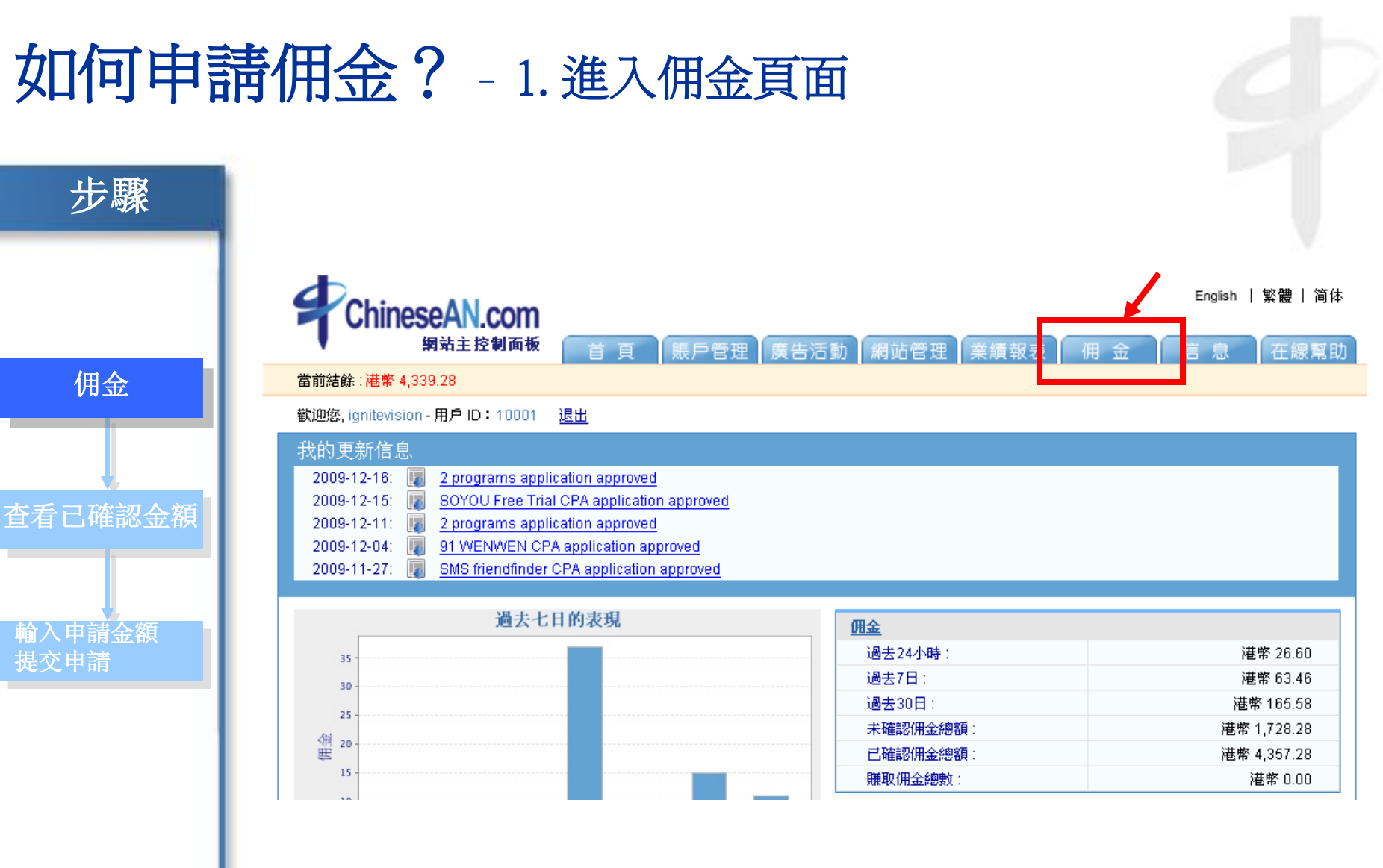

在頁頂的位置點擊"佣金";

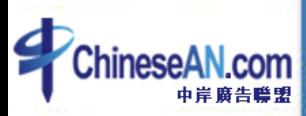

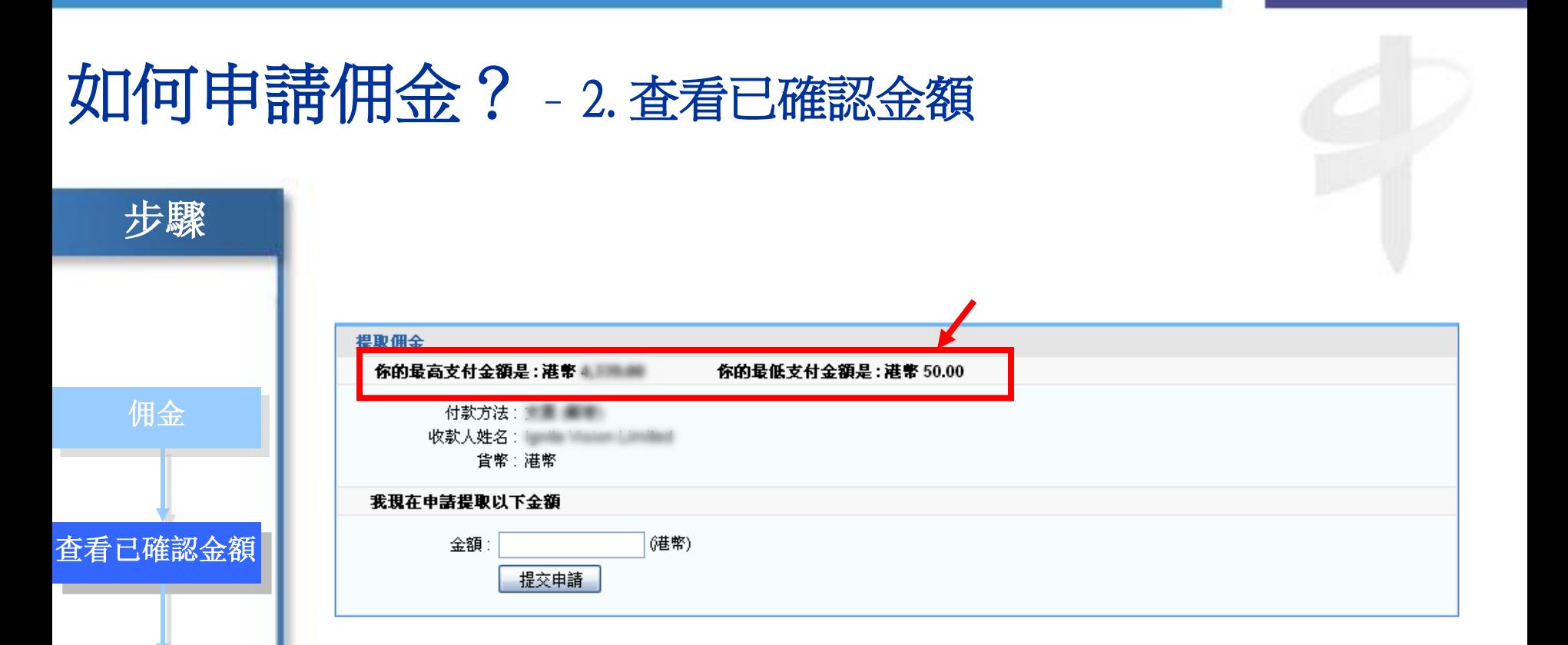

• 若你的帳戶中有已確認的佣金,即可看到可申請支付的金額;(注:只要網站主 的帳戶餘額高於最低支付金額 (港幣為HKD50), 便可在"佣金"頁面下的"提 取佣金"頁面申請提取佣金。

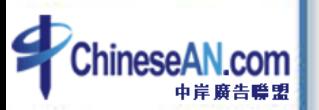

输入申请金额, 輸入申請金額

提交申请 提交申請

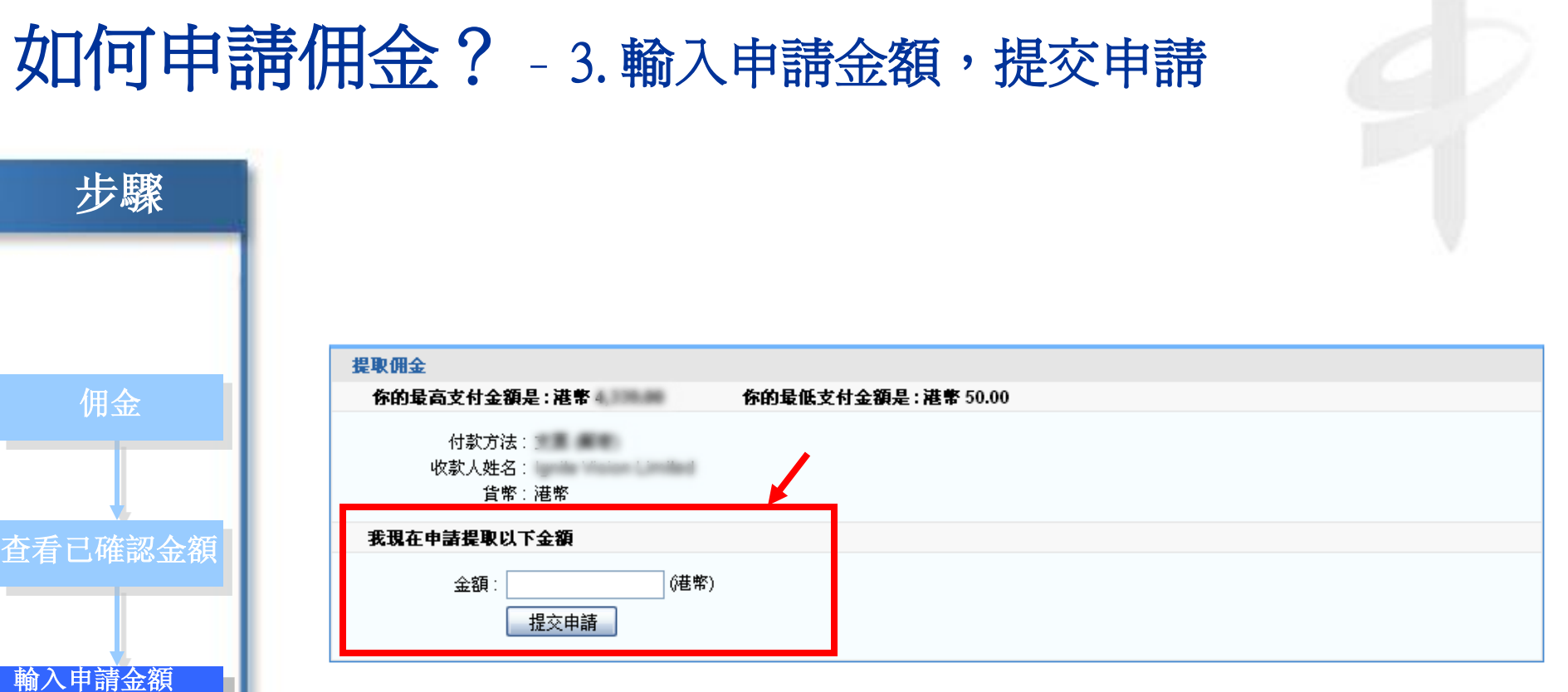

• 在空格中填入你要申請提取的金額,點擊"提交申請",即完成佣金申請。我們 會在同一個星期核實並按網站主在"支付方法"的指示發放佣金。

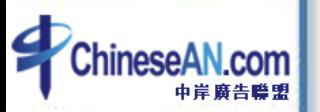

提交申請

## 如何添加數據反饋參數?

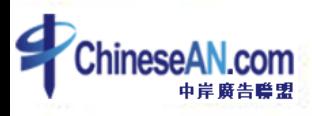

#### 如何添加數據反饋參數?

#### 提供廣告效果,不外乎從以下兩個方面著手:**提高流量 X 提高轉換率**

ChineseAN 為網站主提供各種便利,幫助網站主提高廣告活動的轉換率。

除了前面提到的個性化廣告banner,T-Box, 自定義鏈結,特效廣告外,ChineseAN 還提供 了數據回饋參數,幫助網站主有效地衡量廣告效果。

#### 以下為添加數據回饋參數的方法:

假設這是給你的鏈結: <http://www.chinesean.com/affiliate/bannerClick.do?wId=10002&pId=10075&cId=11002> 你可在鏈結上加上參數, 用作分辨下線

<http://www.chinesean.com/affiliate/bannerClick.do?wId=10002&pId=10075&cId=11002&>mId=" 在mId之後,填上你獨有的會員號。

有了獨特的會員號作爲參數,網站主即可在明細報表中查看到廣告活動的來源, 有效衡量廣告效果。

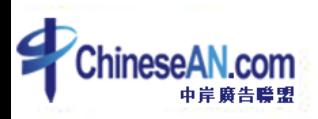

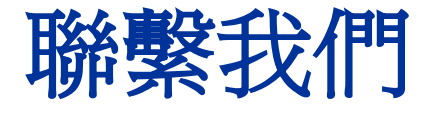

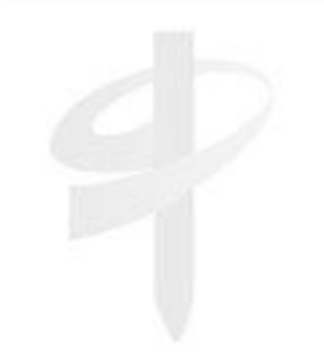

電郵 : **[service@ChineseAN.com](mailto:service@ChineseAN.com)** MSN : **CS\_ChineseAN@hotmail.com** QQ : **1029040324**  客服熱線 : **(852) 2851-3710** 傳真 : **(852) 2851-3777**

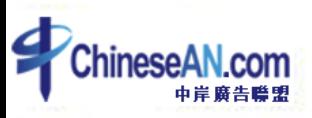